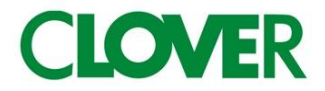

# 102LC Cash management System

## 取扱説明書

初めてお使いになる場合は、「お使いになる前の準備(12ページ)」を ご確認ください。

### 目次

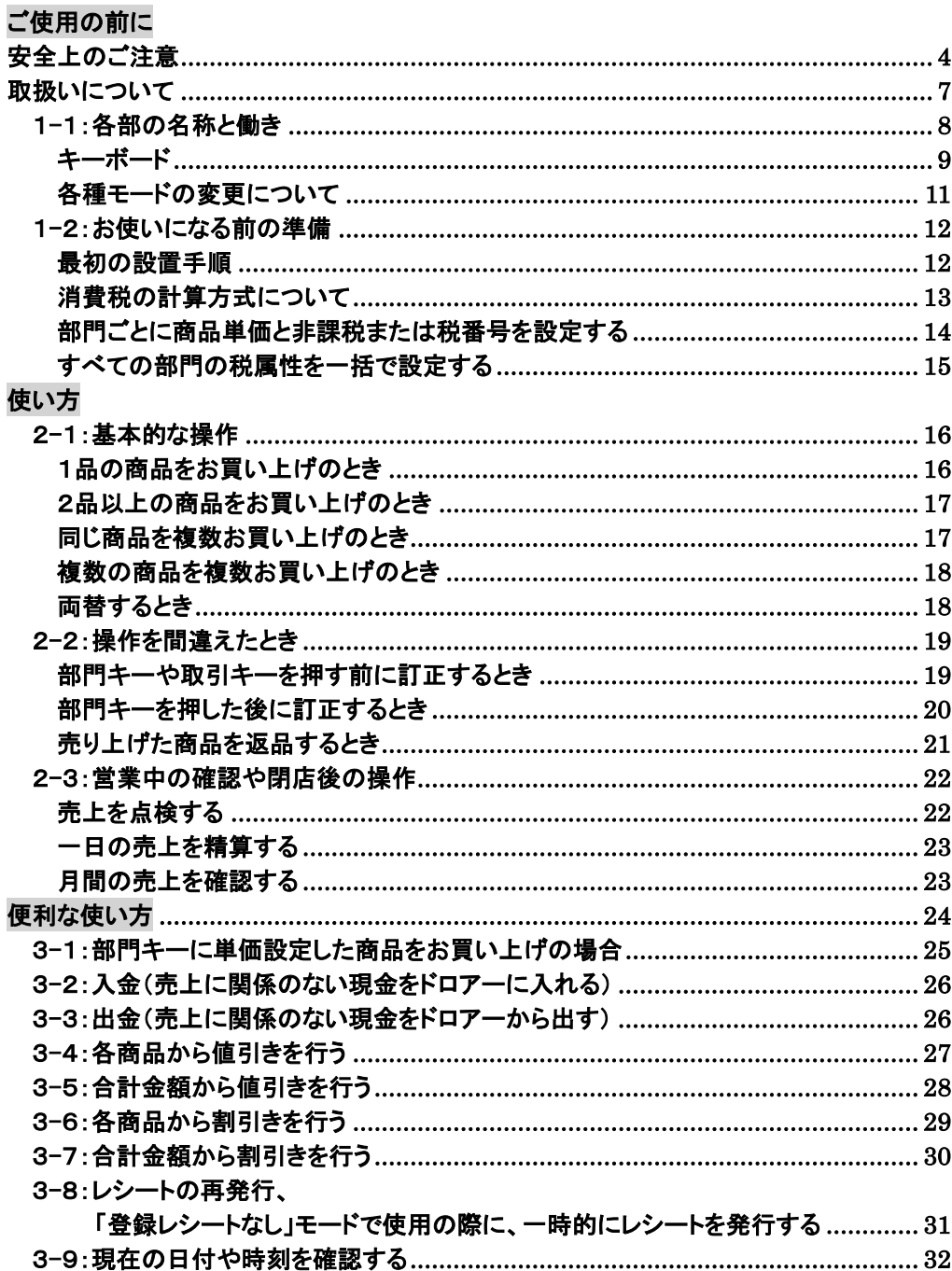

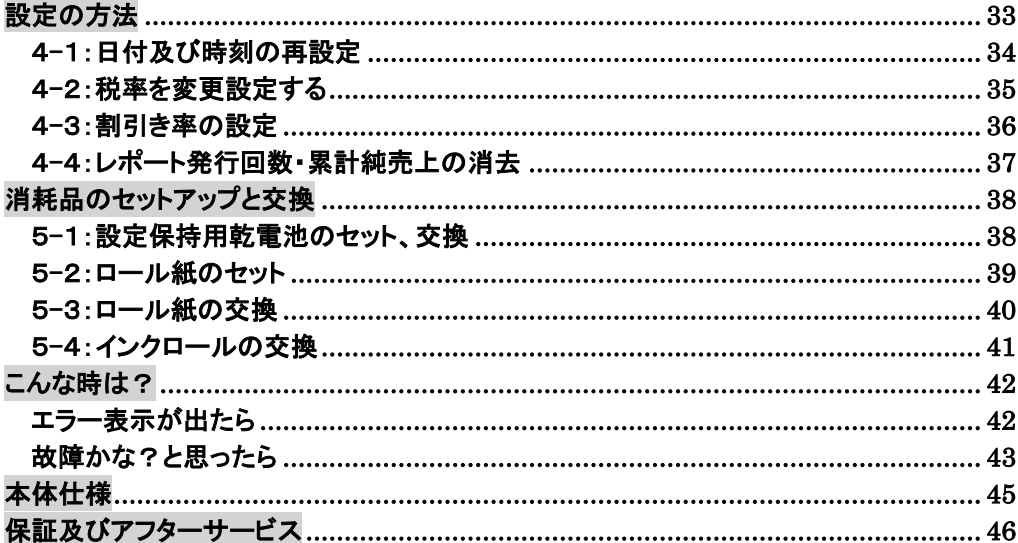

### <span id="page-3-0"></span>安全上のご注意

ご使用前に、この「安全上のご注意」をよくお読みの上、正しくお使いください。 ここに示した注意事項は、製品を安全に正しくお使い頂き、あなたや他の人々への危害や損害を 未然に防止するためのものですので、必ず守ってください。

ご使用の前

【警告】と【注意】の意味は以下の通りです。

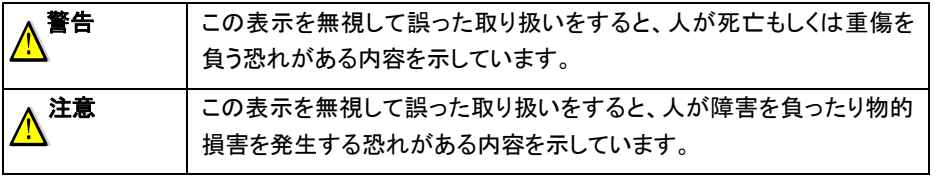

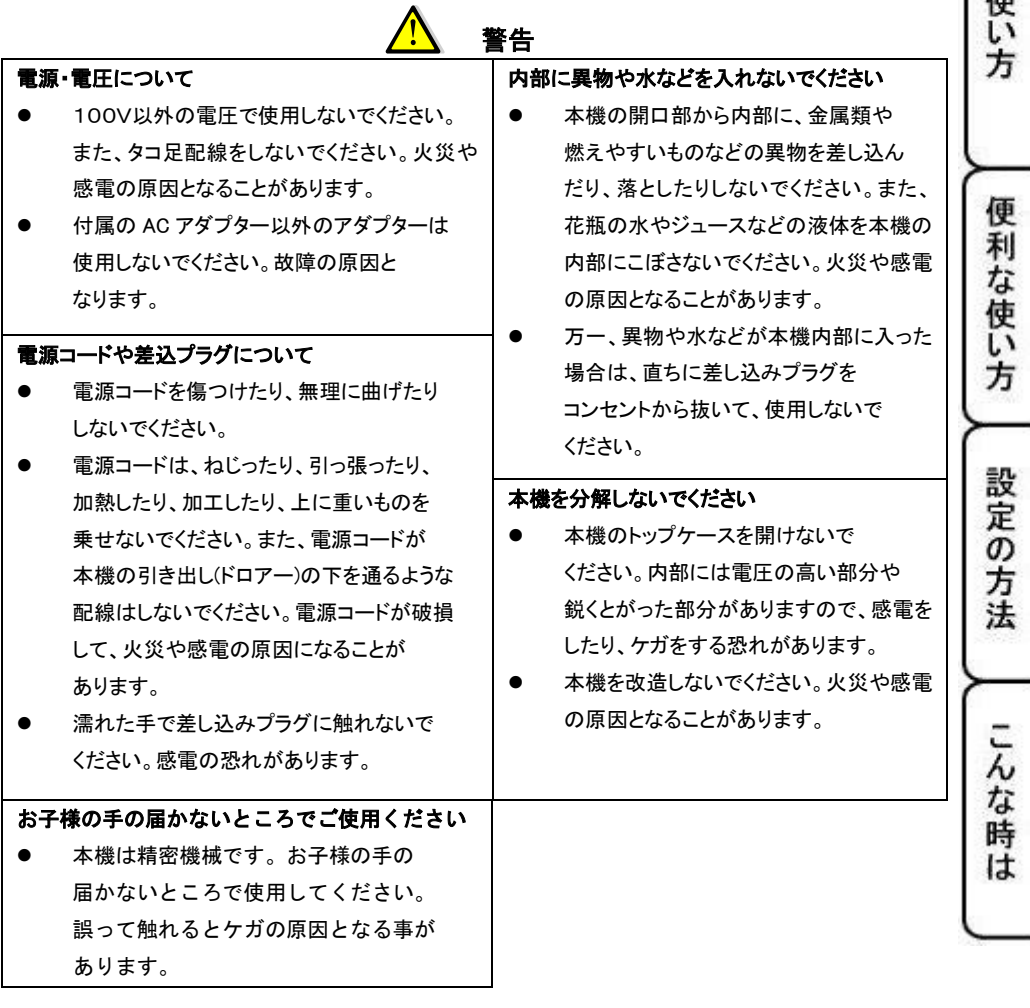

### 安全上のご注意

## △ 注意

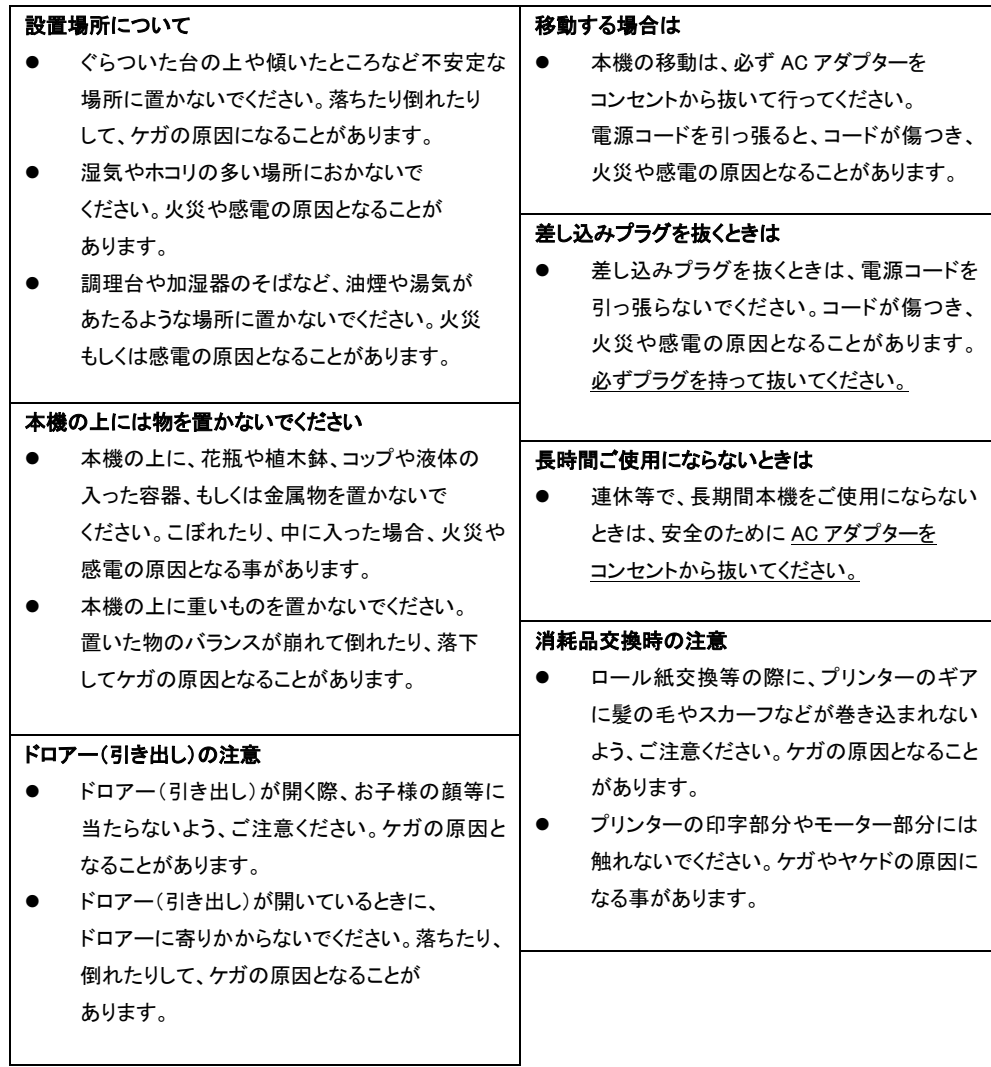

### 安全上のご注意

### お願い(必ず守ってください)

**」使用の前に** 

使い 方

便

利な使い方

設定の方

法

こん

な時 **It** 

設置上のお願い

直射日光の当たる所や、湿度の高い所、 水を使う所には設置しないでください。 変色、変形、故障の原因になります。

お手入れの方法

お手入れには乾いた柔らかい布をご使用ください。 揮発性の液体(ベンジン、シンナーなど)は 使用しないでください。 変色、変形の原因になります。

使用上のお願い

付属品以外のACアダプターを使用しないでください。 乾電池は同じ銘柄の信頼のおけるメーカーの新品を使用してください。 乾電池は液漏れ等破損のあるものを使用しないでください。 乾電池がセットされていない状態で差し込みプラグを抜きますと、 設定データ等が消去されます。ご注意ください。

#### あらかじめご承知いただきたい事項

※1.本書の内容は、製品の改良 仕様変更などによって、予告無く変更する事があります。 ※2.本製品の使用中の故障及び修理などによるデータの消失、経年劣化に伴う損害等や、 第三者からの如何なる請求につきましては、弊社は責任を負いかねます。

### <span id="page-6-0"></span>取扱いについて

紙を引っ張る等により、プリンター部に負荷がかかりますと、 歯車破損の原因となります。

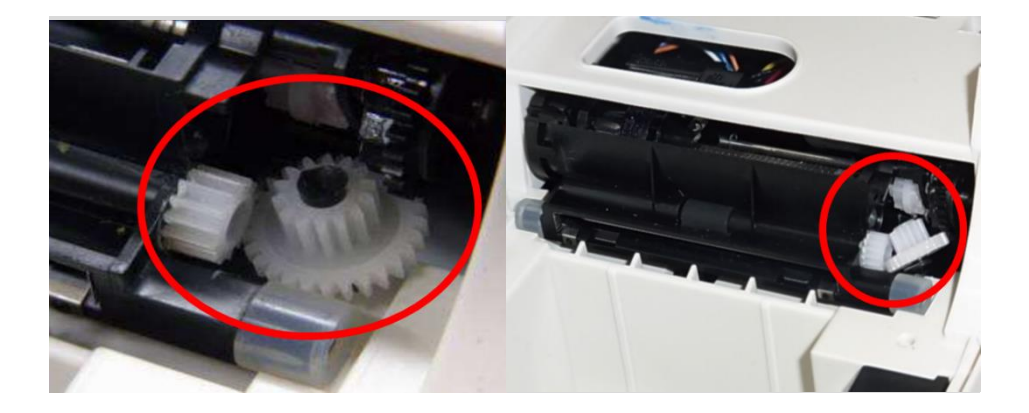

上図が歯車破損時の実際の写真となります。 この場合はプリンター交換が必要となります。

※上記の場合は保証期間内であっても、お客様取扱不注意となりますので、 無償修理は致しかねます。 何卒ご理解の程、宜しくお願い申し上げます。

<span id="page-7-0"></span>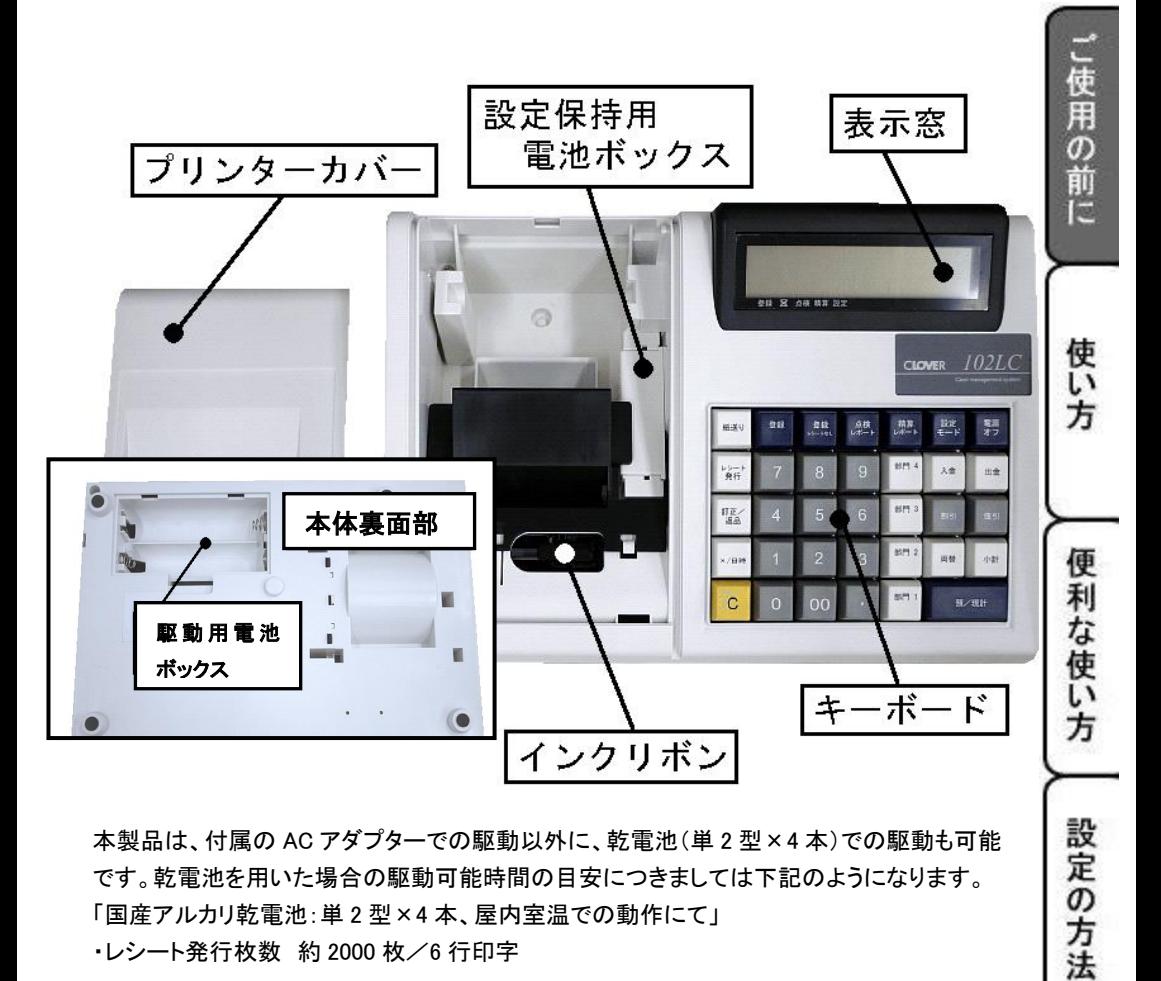

本製品は、付属の AC アダプターでの駆動以外に、乾電池(単 2 型×4 本)での駆動も可能 です。乾電池を用いた場合の駆動可能時間の目安につきましては下記のようになります。 「国産アルカリ乾電池:単 2 型×4 本、屋内室温での動作にて」 ・レシート発行枚数 約 2000 枚/6 行印字

#### ※重要※

AC アダプターをコンセントから抜いた状態でも、アダプターの電源プラグがレジスター本体に 挿入されている状態では、乾電池で駆動しない仕様となっております。 乾電池での駆動を行う際には、必ず AC アダプターの電源プラグを本体から抜いた状態で ご使用ください。

こんな

時 **It** 

### <span id="page-8-0"></span>キーボード

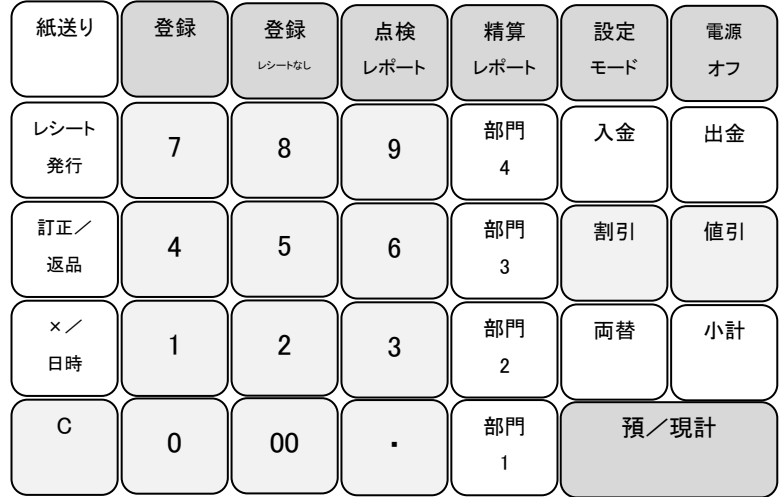

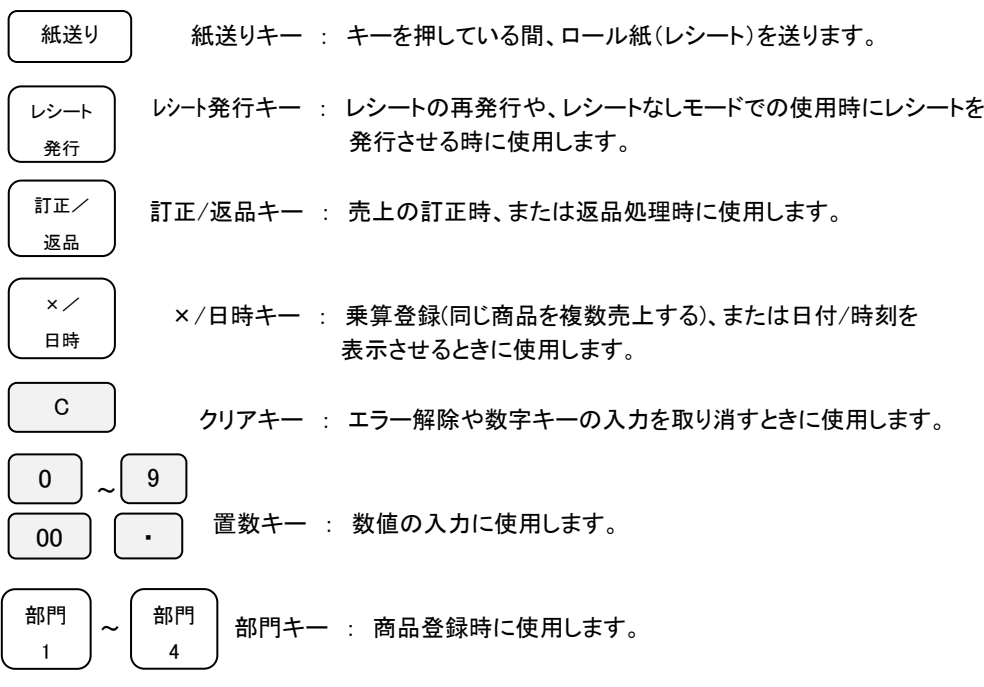

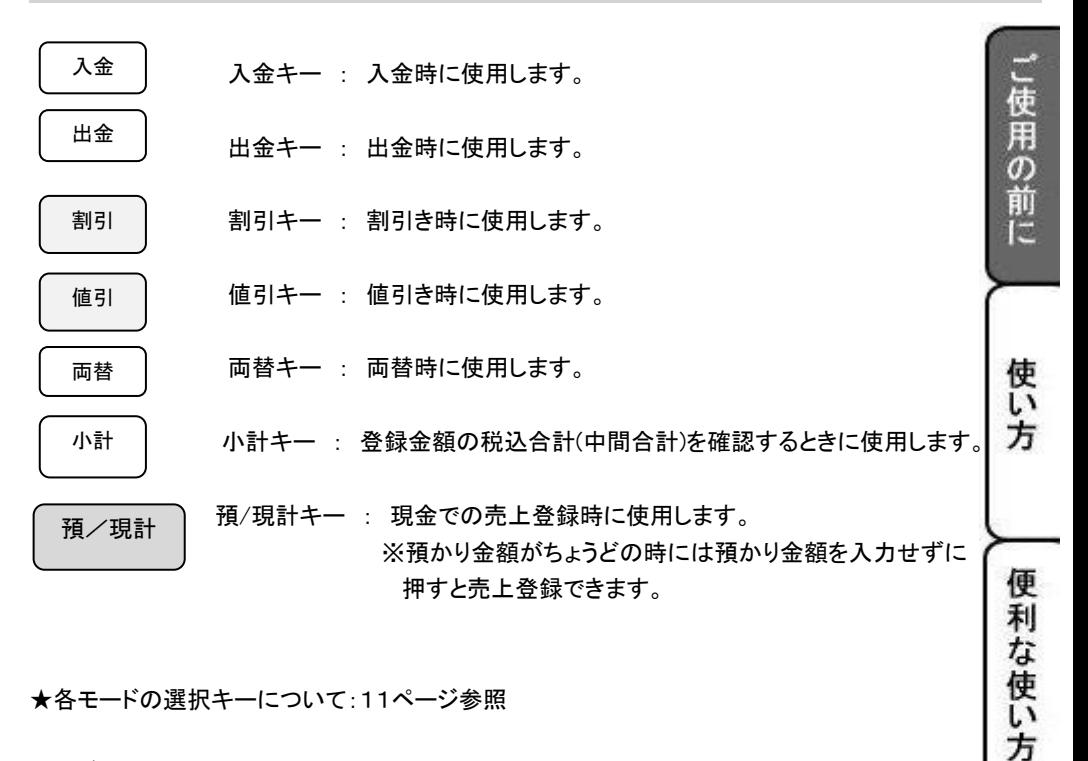

★各モードの選択キーについて:11ページ参照

モードキー

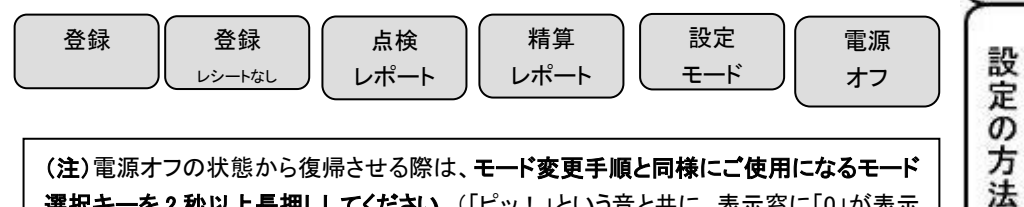

(注)電源オフの状態から復帰させる際は、モード変更手順と同様にご使用になるモード 選択キーを2秒以上長押ししてください。(「ピッ!」という音と共に、表示窓に「0」が表示 されます。)

こん な 時 は

#### <span id="page-10-0"></span>各種モードの変更について

このレジスターは、モードの切り替えをキーボード上側に配列されているモード選択キーにて 行います。

モードを切り替える際には、各モード選択キーを 2 秒以上長押しする必要がありますのでご注意 ください。「ピッ!」という音と共に、表示窓に「0」が表示されます。

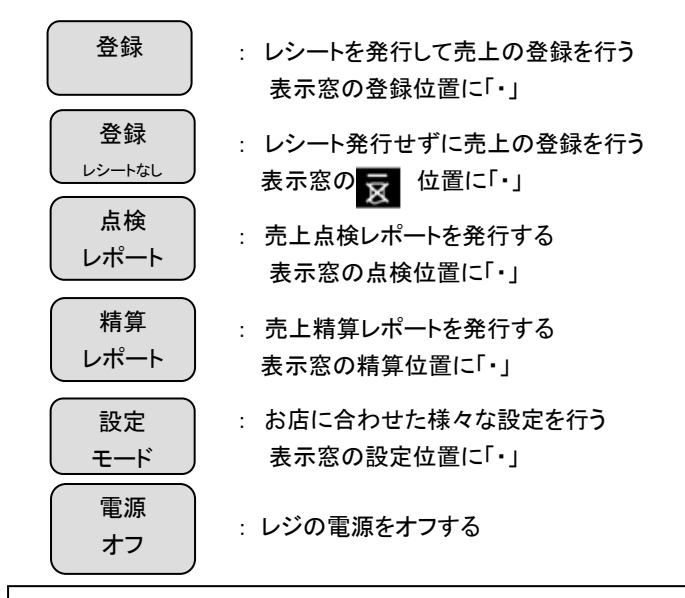

(注)電源オフの状態から復帰させる際は、モード変更手順と同様にご使用になるモード選択 キーを 2 秒以上長押ししてください。(「ピッ!」という音と共に、表示窓に「0」が表示されま す。)

また、現在どのモードで使用中かを判断するには、表示窓の「・」の位置を確認してください。 <例> 下記の状態の場合は、「点検レポートモードで使用中」を表しています。

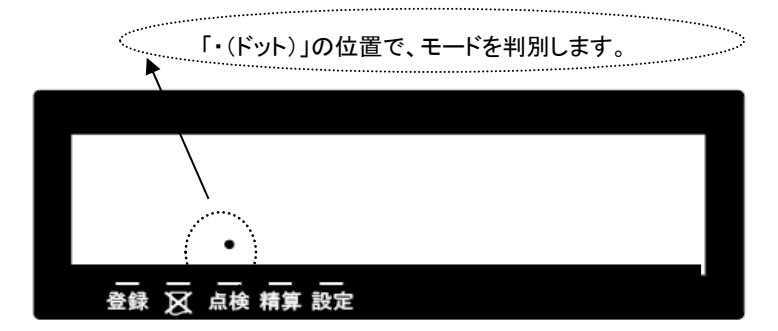

#### <span id="page-11-1"></span><span id="page-11-0"></span>最初の設置手順

1

 $\boldsymbol{\mathcal{P}}$ 

3

4

5

#### (付属の AC アダプターを用いた場合)

本体を初めてお使いになる場合は、以下の手順に沿って準備してください。

 梱包箱の中から製品本体を含む、全ての付属品を取り出し、本体を止めている 保護テープを剥がします。

「使用の前に

使 L١ 方

便 利 な 使 Ū١ 方

設 定

の方法

付属品が全部そろっているか、確認します。

- --->【付属品】
	- ・取扱説明書(本紙のことです。) ・ACアダプター1 個

・ドロアーキー2 本(ドロアー専用の鍵です。) ・LINE でサポート

 製品本体を設置場所(平らなところ)に置いたあとに、AC アダプターの電源プラグを 本体に挿入し、AC アダプターは家庭用 100V コンセントに確実に差し込みます。 ★乾電池を用いて駆動させる場合は、AC アダプターの電源プラグを本体に挿入せず に本体裏面部の駆動用電池ボックスに乾電池(単2x4本:別売り)をセットします。 (自動的に設定モードで電源が入り、表示窓に【00-00-00】と表示されます。)

 乾電池(単 3x3 本)をセットし、ロール紙を取り付けます。 (乾電池、ロール紙は別売りとなっていますので別途お買い求めください) --->【設定保持用乾電池のセット・交換】(38ページ参照) --->【ロール紙のセット】(39ページ参照)

- 日付と時刻をセットします。 <例>2020年2月4日 午後2時5分 <手順>
	- 1.表示窓に【00-00-00】と表示されている事を確認します。 設定する日付(年、月、日)

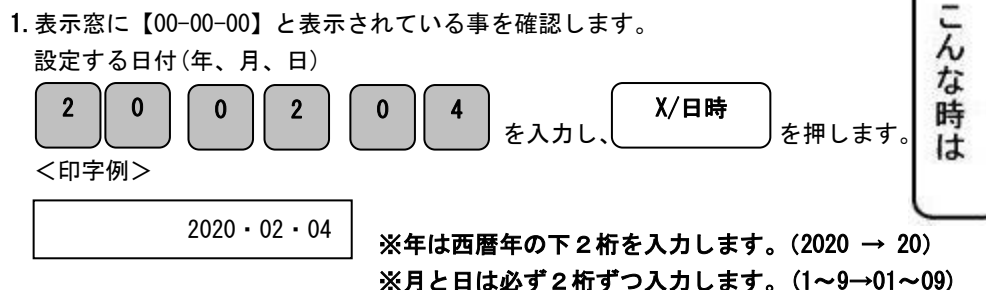

2.表示窓に【00-00】と表示されている事を確認します。 設定する時刻(時、分)を24時間制で を入力し、 $\begin{bmatrix} 1 & 1 & 1 \\ 0 & 1 & 1 \\ 0 & 0 & 1 \end{bmatrix}$ を押します。 <印字例> これで設置手順は終了です。 1 | | 4 | | 0 || 5 14-05 X/日時 ご購入時点で、 ・全ての部門(部門1~4)に対して 10%の内税方式(税 1=10% 税 2=8% 税  $3 - 4 = 0$ %) ・税額の円未満は四捨五入 で設定されています。 上記の設定でお使いになる場合、基本的な操作(16ページ)を ご覧ください。 上記以外の設定でお使いになる場合、以下の設定をします。

#### <span id="page-12-0"></span>消費税の計算方式について

6

消費税の計算方式には、下記 3 種の課税方式があります。

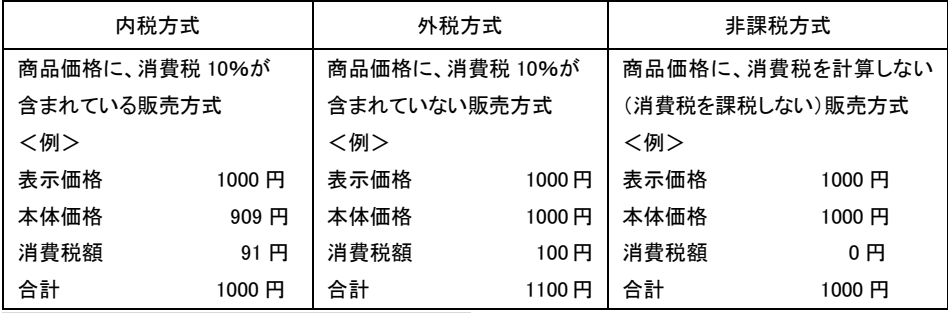

#### ※内税、外税を混在させる設定はできません。

#### 消費税額の計算式(内税)

#### 税込み額÷税率=税抜き額

#### 税込み額―税抜き額=消費税額

#### <span id="page-13-0"></span>部門ごとに商品単価と非課税または税番号を設定する

モード切り替えキーの「設定」を 2 秒以上長押しし、表示窓の「設定」の上部に「・」が点灯して いる事を確認してください。「ピッ!」という音と共に、表示窓に「0」が表示されます。

商品単価と非課税または税番号は、下記一連の作業にて同時に設定する必要があります。 ※ご購入時点で

」使用の前に

体

全ての部門(部門 1~4)に対して 10%の内税方式(税 1=10% 税 2=8% 税 3、4=0%) に設定されています。

<例>:部門キーに以下の表のような単価及び税属性を設定してみましょう。

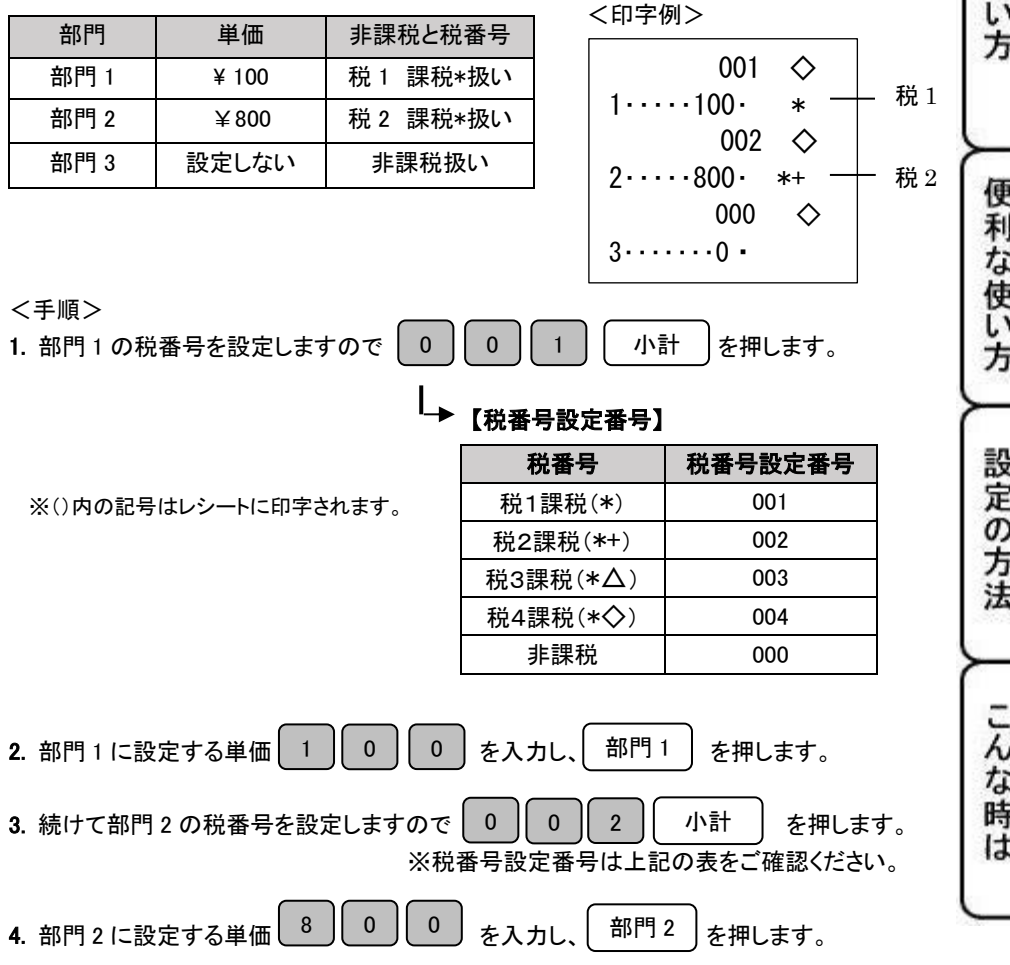

5. 続けて部門 3 に非課税を設定しますので │ 0 │ 0 │ │ 0 │ │ 小計 │ を押します。 小計 ↳ 【非課税設定番号】 税属性 非課税設定番号 非課税 | 000 6. 部門 3 には単価を設定しませんので 2 0 cm を入力し、 いい門 3 cm まます。

※全部門を非課税に設定する場合は、手順 5~6 を繰り返します。

※上記の設定では部門 1 は 10%内税、部門2は 8%内税設定のままです。

※課税とは、内税、もしくは外税を表します。内税と外税の混合設定はできません。 ※小計の後の単価は設定しない場合でも 0 の入力が必要となります。

#### <span id="page-14-0"></span>すべての部門の税属性を一括で設定する

モード切り替えキーの「設定」を 2 秒以上長押しし、表示窓の「設定」の上部に「・」が点灯して いる事を確認してください。「ピッ!」という音と共に、表示窓に「0」が表示されます。 ※ご購入時点で

全ての部門(部門 1~4)に対して 10%の内税方式(税 1=10% 税 2=8% 税 3、4=0%) に設定されています。

<例>:全ての部門キーに以下の税属性を設定してみましょう。

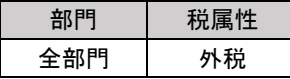

<手順>

全ての部門を外税に設定しますので、| 3 | 0 | | 入金 | を押します。

入金

【税属性設定番号(一括設定)】

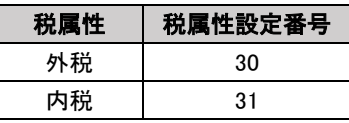

<span id="page-15-1"></span><span id="page-15-0"></span>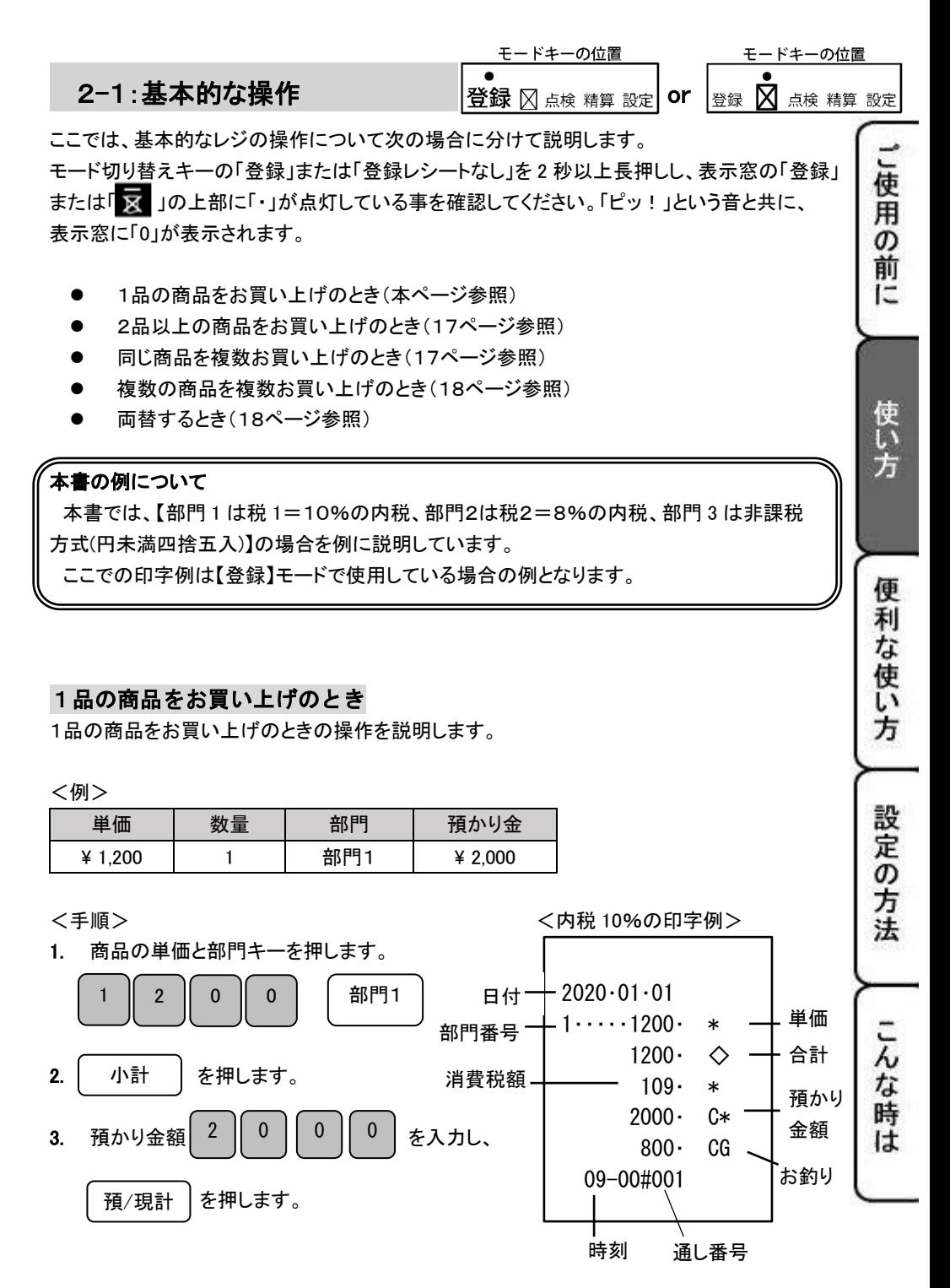

### 2−1:基本的な操作  $\parallel_{\Theta}^\bullet$   $\otimes_{\pm\theta}$   $\otimes_{\pm\theta}$  and  $\otimes$   $\bullet$   $\otimes$   $\bullet$   $\otimes$   $\otimes$   $\otimes$   $\otimes$   $\otimes$   $\otimes$   $\otimes$   $\otimes$   $\otimes$   $\otimes$   $\otimes$   $\otimes$   $\otimes$   $\otimes$   $\otimes$   $\otimes$   $\otimes$   $\otimes$   $\otimes$   $\otimes$   $\otimes$   $\otimes$   $\otimes$   $\otimes$   $\ot$

#### <span id="page-16-0"></span>2品以上の商品をお買い上げのとき

複数の商品をお買い上げのときの操作を説明します。

#### <例>

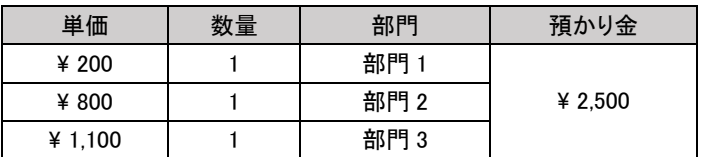

1. 商品の単価と部門キーを商品の数だけ繰り返し押します。 部門 3=非課税,0%の印字例>

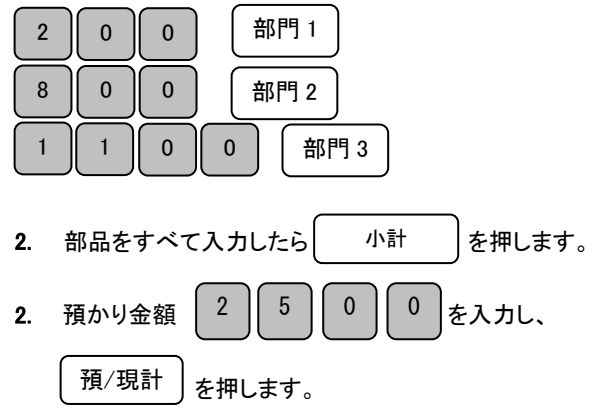

#### <span id="page-16-1"></span>同じ商品を複数お買い上げのとき

同じ商品を複数お買い上げのときの操作を説明します。

3. 預かり金額 2 | 5 | 0 | 0 | を入力し、 を押します。

2 || 5 || 0 || 0

<例>

預/現計

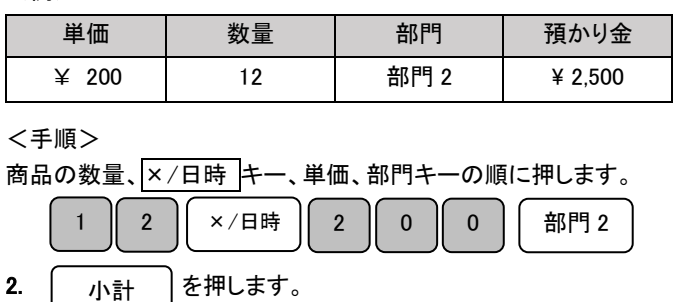

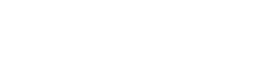

モードキーの位置

<部門 1=内税 10%,

モードキーの位置

<手順> 部門 2=内税 8%,

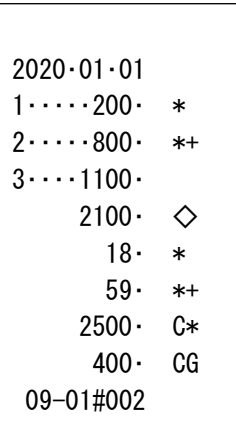

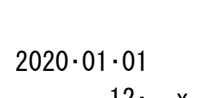

<内税 8%の印字例>

12・ x  $200 - 5 = 200$  $2 \cdots 2400 \cdot *$  $2400 \cdot \cdot \cdot \cdot$  $178 \cdot *+$  $2500 - C*$  $100 - CG$ 09-02#003

### 2−1 : 基本的な操作 営録 ⊠ 点検 精算 設定 | or |登録 図 点検 精算 設定

#### <span id="page-17-0"></span>複数の商品を複数お買い上げのとき

複数の商品を複数お買い上げのときの操作を説明します。 <例>

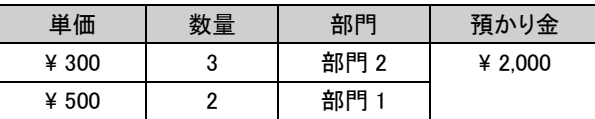

- 
- 商品の数だけ部門キーを繰り返し押します。

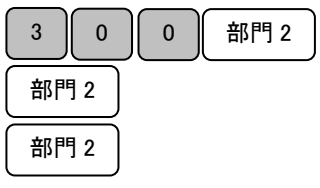

2. 別の商品の単価を入力し、 この商品の数だけ部門キーを繰り返し押します。

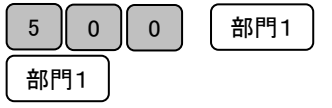

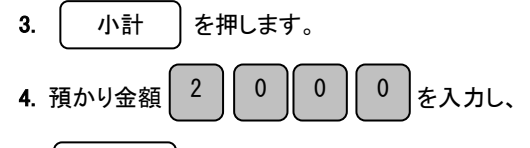

を押します。 預/現計

(注)リピート登録の回数が 10 回以上のときは、下一桁だけが表示窓に表示されます。

#### <span id="page-17-1"></span>両替するとき

両替するときの操作方法を説明します。 <印字例>

<手順>

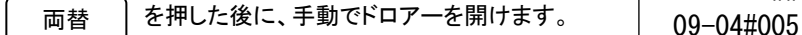

(両替のレシートが発行されます。)

上記操作を行うことにより、レポートに両替の回数がカウントされます。

く手順> しゅうしゃ しゅうしゃ しゅうしゃ しゅうしゃ く 部門 1 = 内税 10% 1. 商品の単価を入力し、 第2000年 - 第2000年 - 第2000年 - 部門 2=内税 8%の印字例>

モードキーの位置

」使用の前

ÏΞ

使

方

便

利な使い

方

設定の方法

こんな時

**lt** 

モードキーの位置

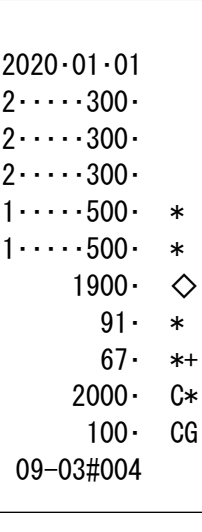

2020・01・01

##

18

<span id="page-18-0"></span>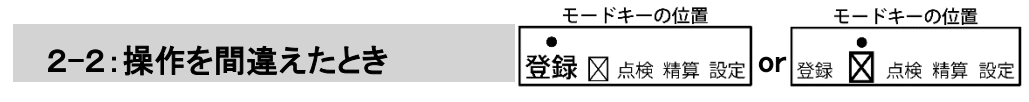

ここでは、操作を間違えたときの操作方法について、次の場合に分けて説明します。

- 部門キーや取引キーを押す前に訂正するとき(本ページ参照)
- 部門キーを押した後に訂正するとき(20ページ参照)
- ・ 売り上げた商品を返品するとき(21ページ参照)

金額や数量をレジスターに入力する為に 0 ~ 9 、 · 及び 00 のキーを押すことを【置数】といいます。 置数は、レジスターの表示窓に表示されているだけで、内部にはまだ記憶されていません。また、 ×/日時 キーを押したときの数量も記憶されていません。置数のあとに部門キーなどの命令キーを 押すとそのときの数量や金額が記憶(印字)されます。記憶に入る前の数値は C キーで、命令キーを 押し記憶された数量や金額は 訂正/返品 キーで訂正することができます。

#### <span id="page-18-1"></span>部門キーや取引キーを押す前に訂正するとき

部門キーや取引キーを押す前に訂正するときの操作を説明します。

#### ポイント:部門キーや取引キーを押す前は、全て C キーで訂正できます。

<例>

以下の表の各操作時(①~④)に間違えたときの手順を説明します。

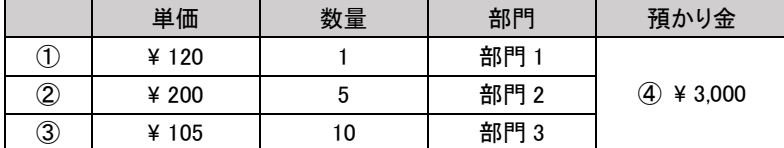

### く手順> しゅうしゃ しゅうしゃ しょく手順> 1. | C キーを押します。 | 2. | C |キーを押します。 2. 正しく入力し、部門キーを押します。 2. 正しく入力し、部門キーを押します。 ②単価を入力し、X/日時キーを押した ④預かり金額を間違えた く手順> しゅうしゃ しゅうしゃ しゅうしゃく く手順> 1. C キーを押します。 1. C キーを押します。 2. 正しく入力し、部門キーを押します。 2. 正しく入力し、預/現計キーを押します。 I  $\overline{a}$ 1 0 0 5  $\parallel$  ×⁄日時  $\parallel$  2  $\parallel$  0  $\parallel$  0  $\parallel$  部門 2 2 1 **┃ o ┃ x/日時 ┃ | C** 1

 ※数量に入力できる数字は 1~99 までです。 3 桁入力でエラーになります。

#### ①単価を押し間違えた ③乗算で単価を間違えた

19

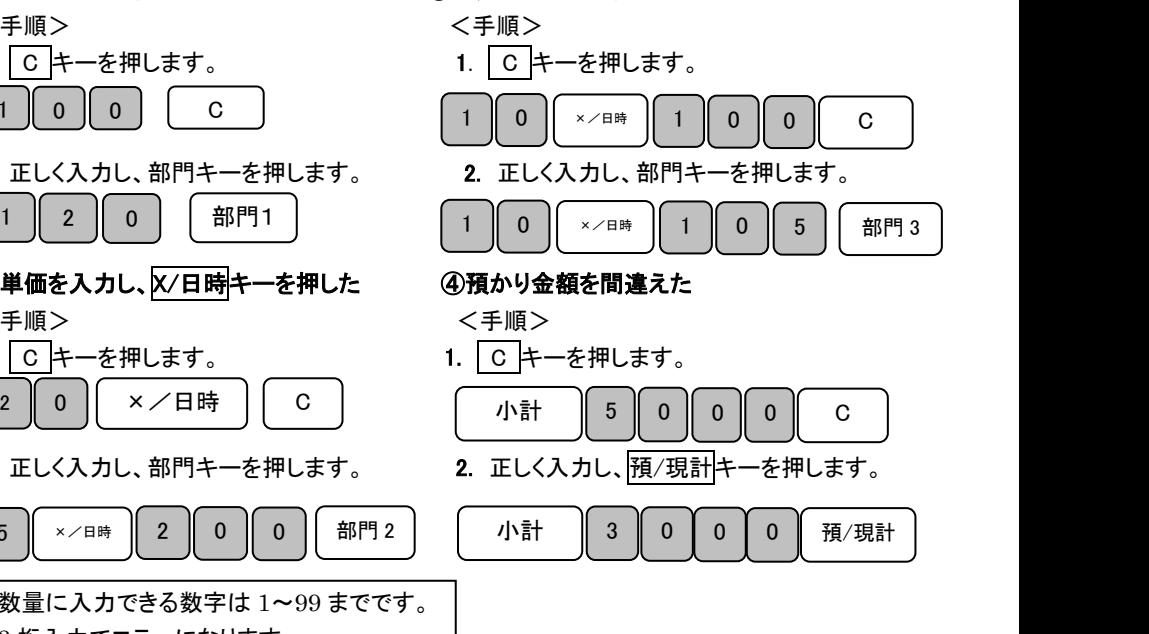

### 2-2:操作を間違えたとき <sub>steed</sub> and a steed and a steed and a steed a steed and a steed a steed a steed and a steed a ste

#### <span id="page-19-0"></span>部門キーを押した後に訂正するとき

部門キーを押した後に訂正するときの操作を説明します。

#### ポイント:部門キーを押した直後は、訂正/返品キーで訂正することができます。

モードキーの位置

モードキーの位置

」使用の前

ĪΞ

使い方

<例>

#### 以下の表の各操作時(12~2)に間違えたときの手順を説明します。

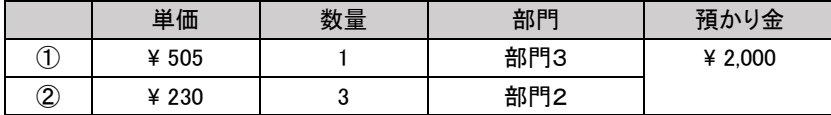

#### ① 単価を間違えて部門キーを押してしまった。

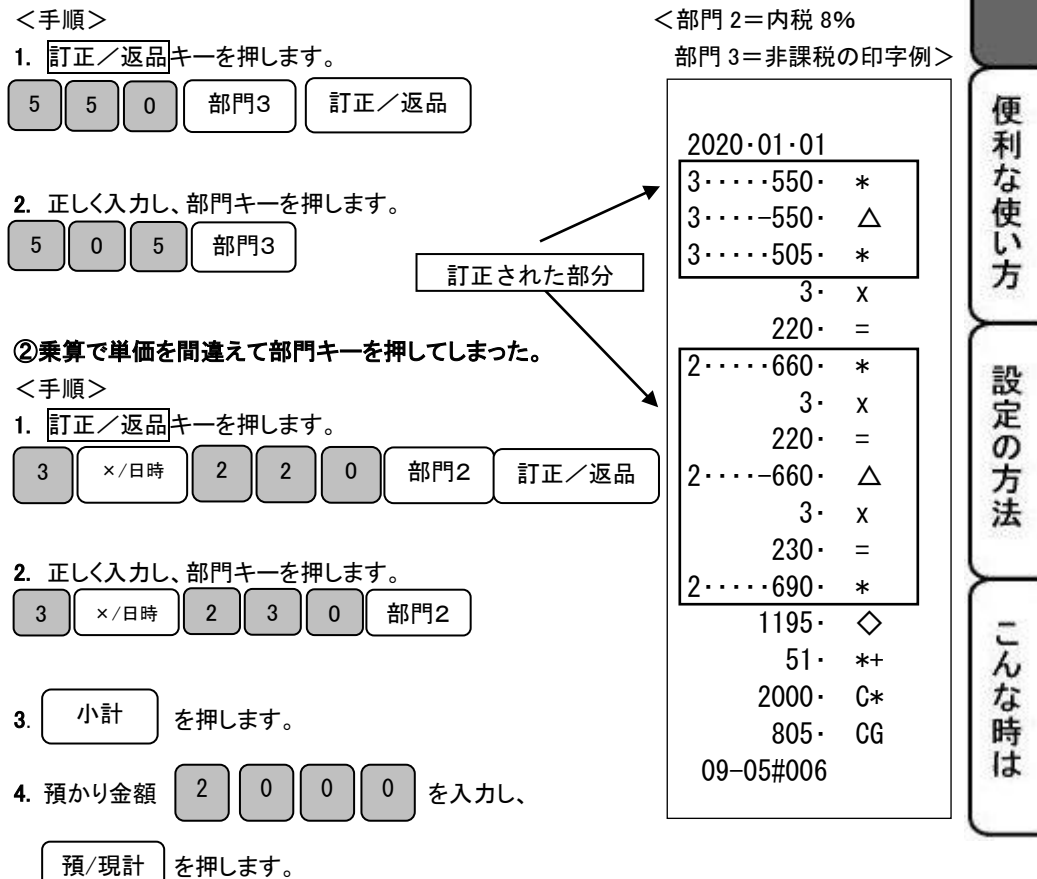

### 2-2:操作を間違えたとき

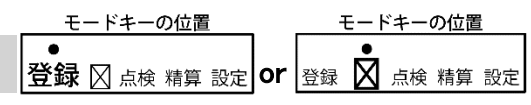

#### <span id="page-20-0"></span>売り上げた商品を返品するとき

売り上げた商品を返品(マイナス)登録するときの操作方法を説明します。 預/現計キーを押して、登録が終了したあとで間違いに気づいたときや、商品の返品があった 場合に使用します。

<例>

以下の表の商品を返品処理します。

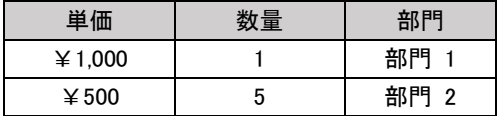

<手順>

1. 訂正/返品キーを押し、返品する商品の単価と部門キーを押します。

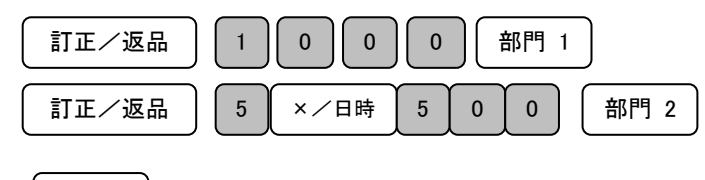

- 2. | 預/現計 | を押します。 預/現計
	- <部門 1=内税 10%

部門 2=内税 8%の印字例>

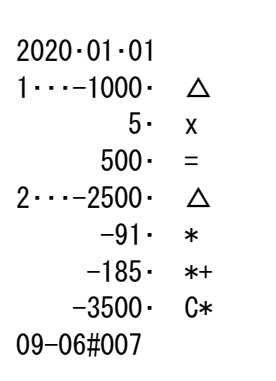

### <span id="page-21-0"></span>2-3:営業中の確認や閉店後の操作

#### <span id="page-21-1"></span>売上を点検する

ここでは売り上げの部門別、入出金などの売上の明細を確認する方法を説明します。 閉店後だけではなく、営業途中や休憩時に売上の確認もできます。

<手順>

1. モード切り替えキーの「点検モード」を 2 秒以上長押しし、表示窓の「点検」の上部に「・」が 点灯している事を確認してください。「ピッ!」という音と共に、表示窓に「0」が表示されます。

モードキーの位置 登録 ⊠点検 精算設定

> ご使 用 の前 ΙΞ

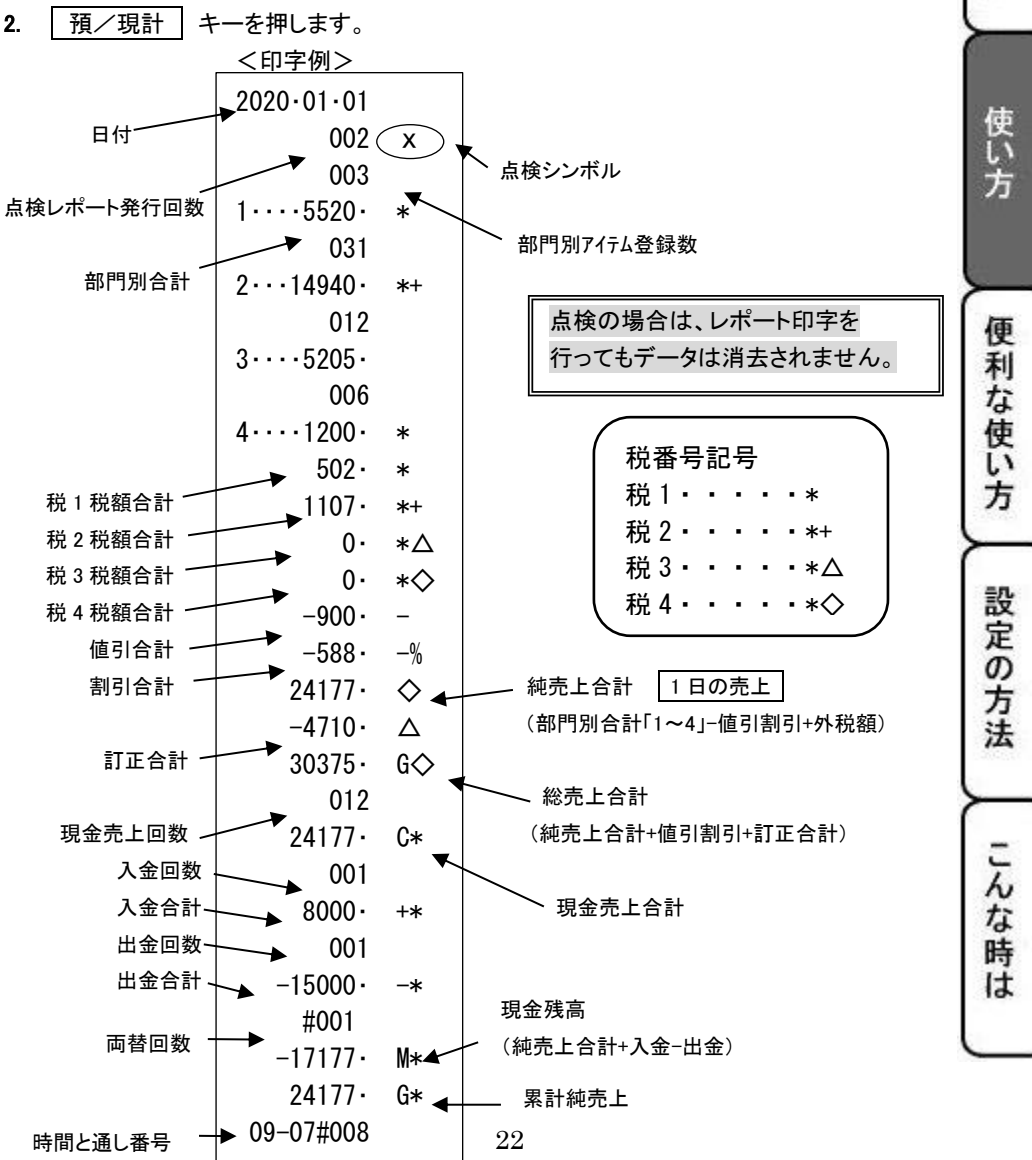

### 2-3:営業中の確認や閉店後の操作

登録 冈点検精算設定

#### <span id="page-22-0"></span>一日の売上を精算する

一日の売上を精算します。一日の売上を精算すると、日付、各種設定内容、レポート発行回数、 累計純売上以外の保存内容が消去されます。

一度精算した場合、再度読み出すことはできません。

<手順>

- 1. モード切り替えキーの「精算モード」を 2 秒以上長押しし、表示窓の「精算」の上部に「・」が 点灯している事を確認してください。「ピッ!」という音と共に、表示窓に「0」が表示されます。
- 2. | 預/現計 | キーを押します。 ※精算シンボル(\*\*)が印字されます。

#### ※注意※

#### レポート発行回数と累計純売上は、蓄積されるものですので、精算時にリセットされるもの ではありません。(消去手順:37ページ参照)

精算したあとの通し番号は#001 から始まります。

#### <span id="page-22-1"></span>月間の売上を確認する

日付指定等での発行はできませんが、一日の売上を精算しても日計レポートに印字される「累計純売 上」で月間の売上を確認することができます。(累計される純売上合計の計算式:22ページ参照)

<例>日末に月間の売上を知りたい

<手順>

- 1. 通常通り一日の売上を精算します。
- 2. 上記 1 で発行した日計レポートの累計純売上を確認します。 (印字例22ページ参照)
- 3. 翌月の累計純売上を 0 から開始するためにレポート発行回数・累計純売上の消去をします。 (37ページ参照)

### <span id="page-23-0"></span>便利な使い方

※事前に設定が必要な場合があります。必要に応じて参照ページをご覧ください。 印字例は設定内容によって異なる場合があります。

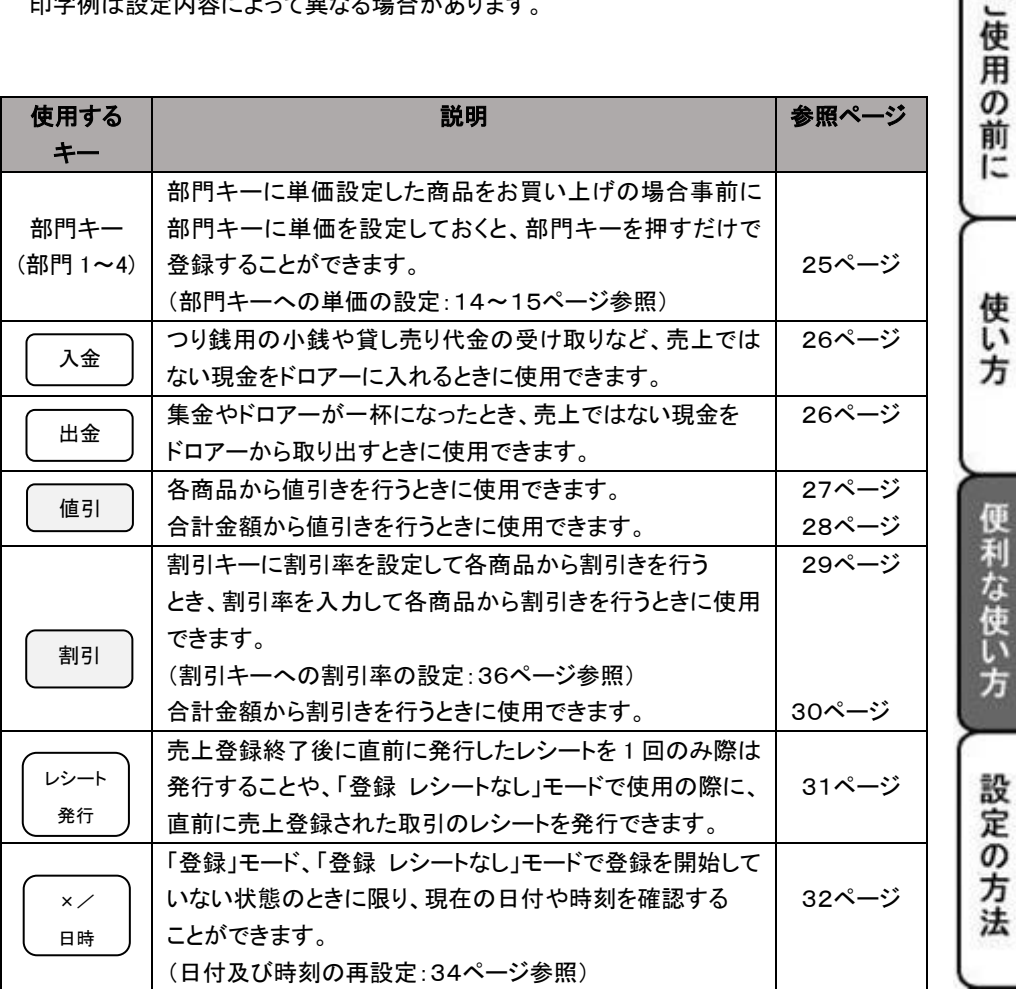

-<br>V 心な時は

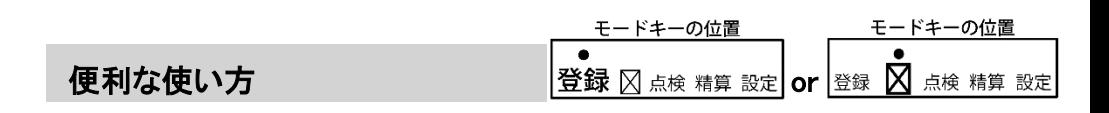

#### <span id="page-24-0"></span>3-1:部門キーに単価設定した商品をお買い上げの場合

事前に部門キーに単価を設定しておくと、部門キーを押すだけで登録することができます。 ここでは、その操作方法について説明します。(最大 4 部門まで登録可能です。)

モード切り替えキーの「登録」または「登録レシートなし」を 2 秒以上長押しし、表示窓の「登録」

または「 」の上部に「・」が点灯している事を確認してください。「ピッ!」という音と共に、表示窓に 「0」が表示されます。

#### ※部門キーへの単価設定手順:14~15ページ参照

<例>

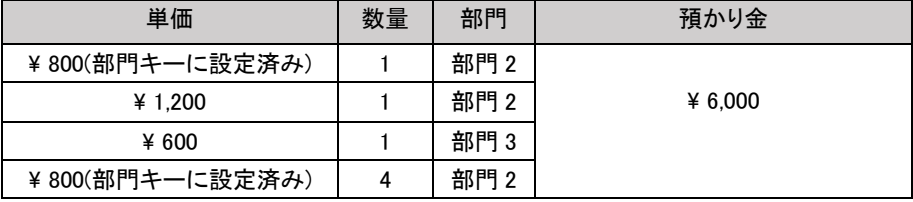

<手順>

1. 単価設定済みの商品は部門キーだけを押し、単価設定されていない 商品は単価を入力し部門キーを押します。

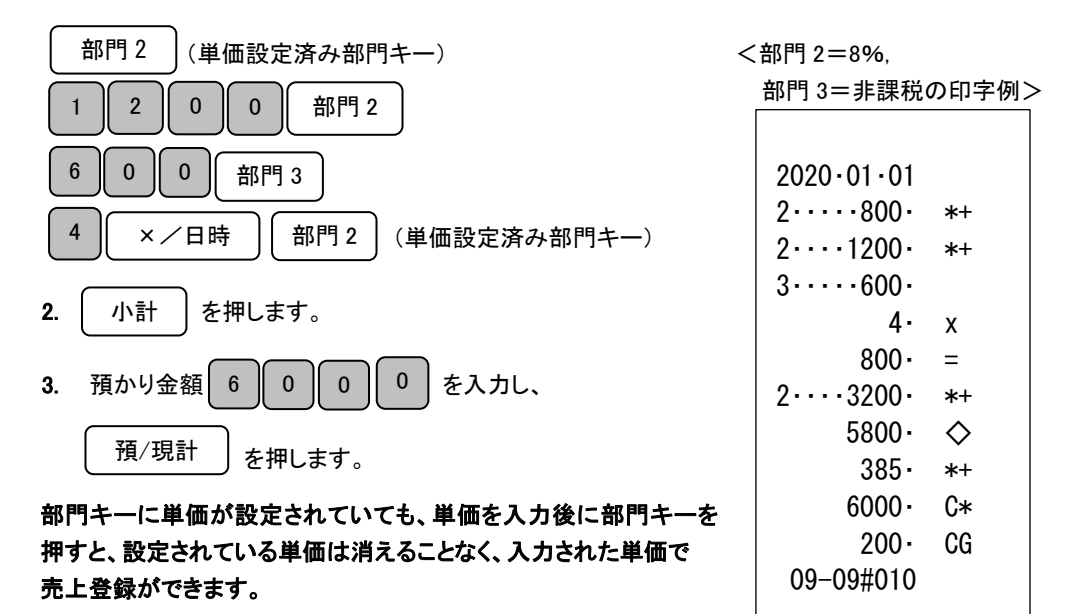

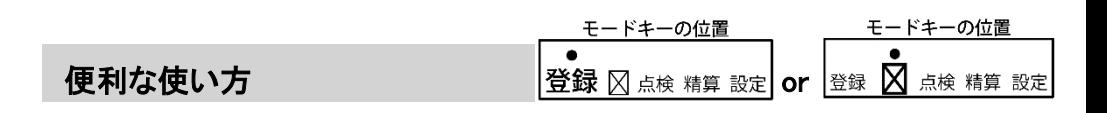

#### <span id="page-25-0"></span>3-2:入金(売上に関係のない現金をドロアーに入れる)

つり銭用の小銭や貸し売り代金の受け取りなど、売上ではない現金をドロアーに入れるときに、 入金キーを使うと現金残高に登録されます。

モード切り替えキーの「登録」または「登録レシートなし」を 2 秒以上長押しし、表示窓の「登録」 または「 マ 」の上部に「・」が点灯している事を確認してください。「ピッ!」という音と共に、 表示窓に「0」が表示されます。

<例>:つり銭用として、8,000円を補充する。

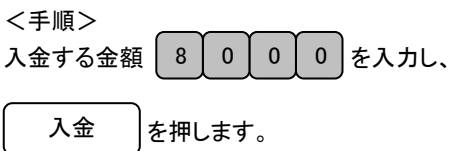

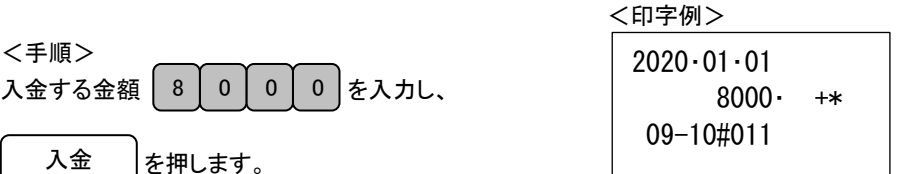

」使用の前

ΪΞ

使い 方

な時 は

#### <span id="page-25-1"></span>3-3:出金(売上に関係のない現金をドロアーから出す)

集金やドロアーが一杯になったときなど、売上ではない現金をドロアーから出すときに、 出金キーを使うと現金残高にマイナス登録されます。

モード切り替えキーの「登録」または「登録レシートなし」を 2 秒以上長押しし、表示窓の「登録」 または「 区 」の上部に「・」が点灯している事を確認してください。「ピッ!」という音と共に、 表示窓に「0」が表示されます。 ーード切り替えキーの「登録」または「登録レシートなし」を2 秒以上長押しし、表示窓の「登録」 おたは「又」の上部に「・」が点灯している事を確認してください。「ピッ!」という音と共に、 この方法を示窓に「の力法」 この方法を示念に「の力法」 この方法を例えばしている事を確認してください。「ピッ!」という音と共に、 この方法<br>表示窓に「0」が表示されます。<br><例>:仕入れ代15.000円をドロアーから出す。

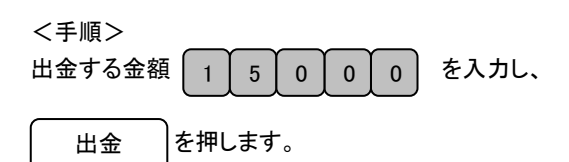

Ì

.

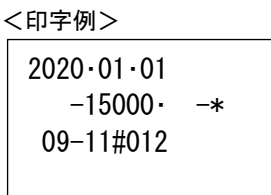

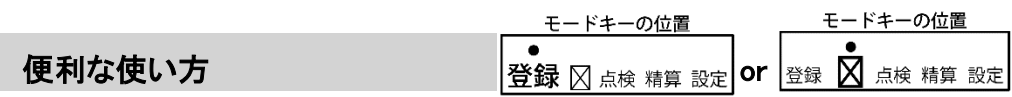

#### <span id="page-26-0"></span>3-4:各商品から値引きを行う

各商品から値引きする場合の操作方法を説明します。 商品を値引きするときは、値引キーを使用します。

モード切り替えキーの「登録」または「登録レシートなし」を 2 秒以上長押しし、表示窓の「登録」

または「ヌ」」の上部に「・」が点灯している事を確認してください。「ピッ!」という音と共に、表示窓に 「0」が表示されます。

<例>

| 単価 |         | 数量 | 部門   | 値引き金額 | 預かり金額   |
|----|---------|----|------|-------|---------|
|    | ¥ 500   |    | 部門   | ¥100  | ¥ 5.000 |
| 2  | ¥ 3.000 |    | 部門 2 | ¥500  |         |

<例>

1. ①の商品の数量、単価を入力し、部門キーを押します。

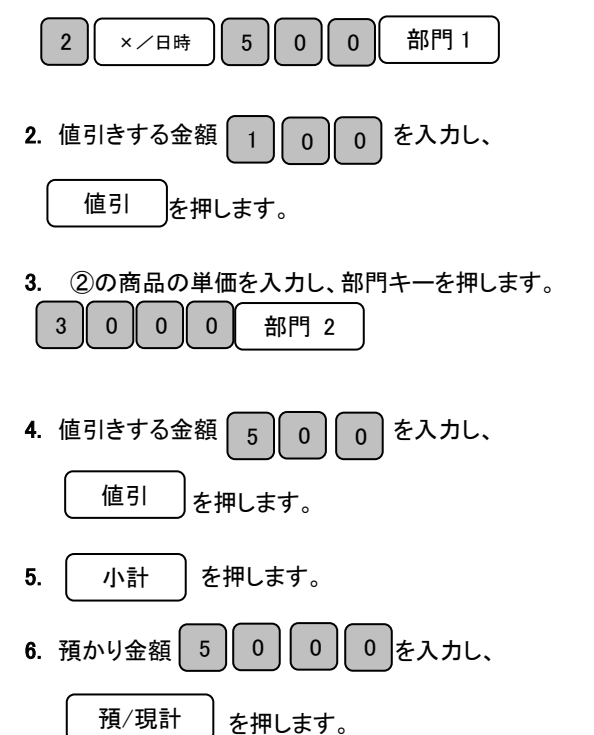

<部門 1=内税 10%

部門 2=内税 8%の印字例>

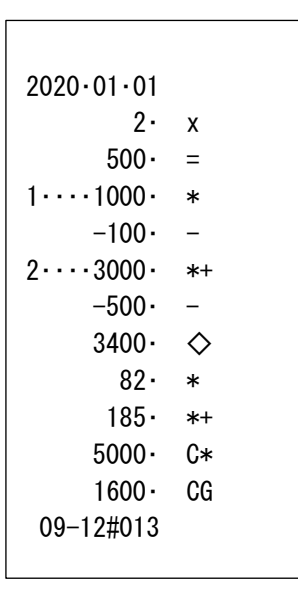

<sup>※</sup>外税の場合は、商品単価から値引きした後の金額に課税されます。

**便利な使い方 カラウン おおし おおし おうこう むしょう きゅう むしょう うちょう でんきゅう うちょう うちょう うちょう うちょう ほうきょう ていかん あいすう しゅうかい こうきょう** 

モードキーの位置

こ使用

の 前 ÏΞ

使 い 方

便利な使い方

設定の方法

こんな時

**It** 

モードキーの位置

#### <span id="page-27-0"></span>3-5:合計金額から値引きを行う

商品の合計金額から値引きする場合の操作方法を説明します。 商品を値引きするときは、値引キーを使用します。

モード切り替えキーの「登録」または「登録レシートなし」を 2 秒以上長押しし、表示窓の「登録」 または「 マ 」の上部に「・」が点灯している事を確認してください。「ピッ!」という音と共に、 表示窓に「0」が表示されます。

<例>

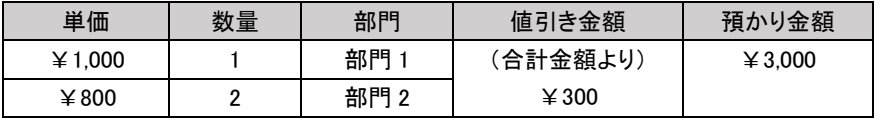

- <例>
- 1. 商品の単価を入力し、部門キーを押します。

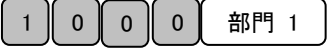

 <部門 1=内税 10% 部門 2=内税 8%の印字例>

2. 続けて次の商品の数量、単価を入力し、部門キーを押します。

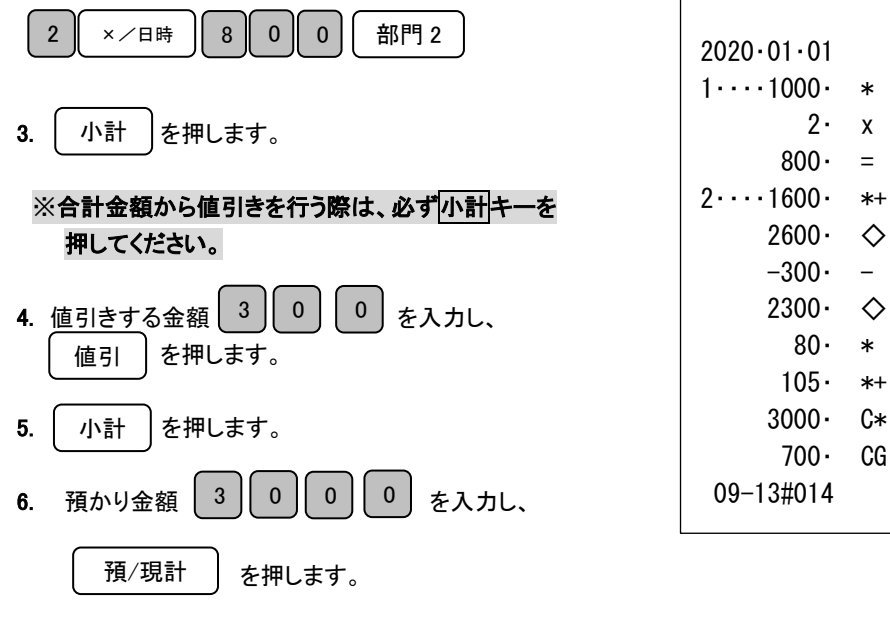

※外税の場合は、合計金額から値引きした後の金額に課税されます。

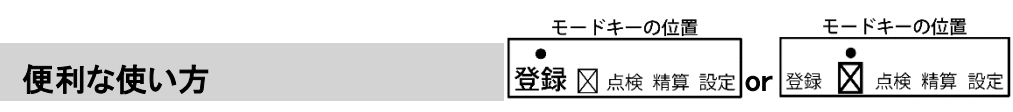

#### <span id="page-28-0"></span>3-6:各商品から割引きを行う

各商品から割引率を事前に設定した場合と、割引き時に割引率を入力する場合の操作方法を説明 します。(割引き率は、1~99.99%まで任意に設定する事ができます。)

商品を割引きするときは、割引キーを使用します。

モード切り替えキーの「登録」または「登録レシートなし」を 2 秒以上長押しし、表示窓の「登録」 または「区」の上部に「・」が点灯している事を確認してください。「ピッ!」という音と共に、表示窓に

「0」が表示されます。

※割引キーへの割引き率の設定:36ページ参照

<例>

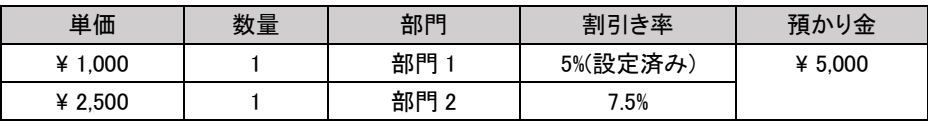

<手順>

1. 商品の単価を入力し、部門キーを押します。 インスコン く部門 1=内税 10% 部門 1

部門 2=内税 8%の印字例>

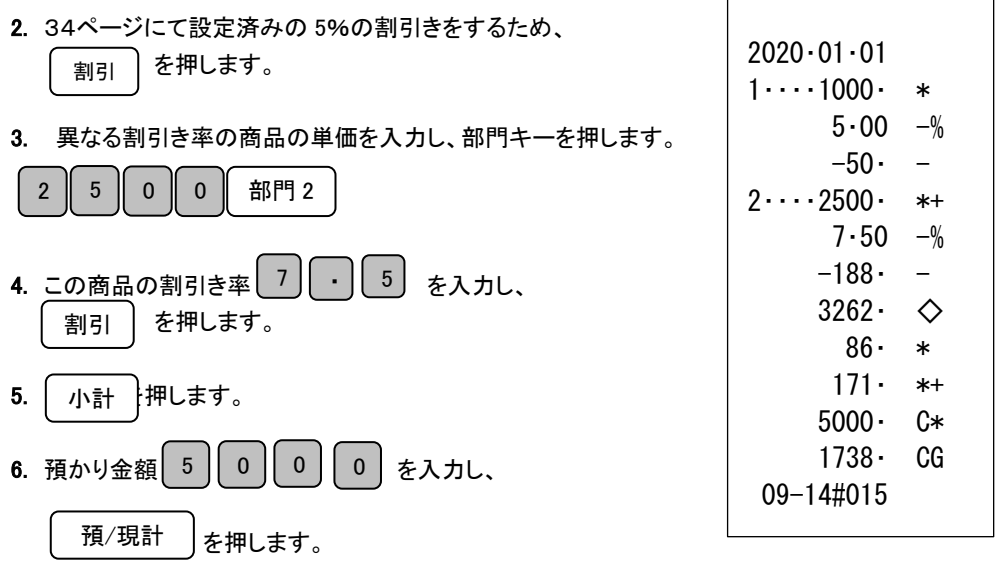

※外税の場合は、商品単価から割引きした後の金額に課税されます。

便利な使い方 or

モードキーの位置

<span id="page-29-0"></span>3-7:合計金額から割引きを行う

商品の合計金額から割引きする場合の操作方法を説明します。 商品を割引きするときは、割引キーを使用します。

モード切り替えキーの「登録」または「登録レシートなし」を 2 秒以上長押しし、表示窓の「登録」 または「 マ 」の上部に「・」が点灯している事を確認してください。「ピッ!」という音と共に、 表示窓に「0」が表示されます。

にて)を説明します。

<例>

| 単価      | 数量 | 部門   | 割引き率     | 預かり金    |
|---------|----|------|----------|---------|
| ¥ 1.000 |    | 部門   | (合計金額より) | ¥ 5.000 |
| ¥ 2.500 |    | 部門 2 | 10%      |         |

<手順>

1. 商品の単価を入力し、部門キーを押します。 < 部門 1=内税 10%

部門 2=内税 8%の印字例>

モードキーの位置

こ使用の

前 IΞ

使 ĩĩ 方

便利な使い方

設定の方法

こん

3な時 は

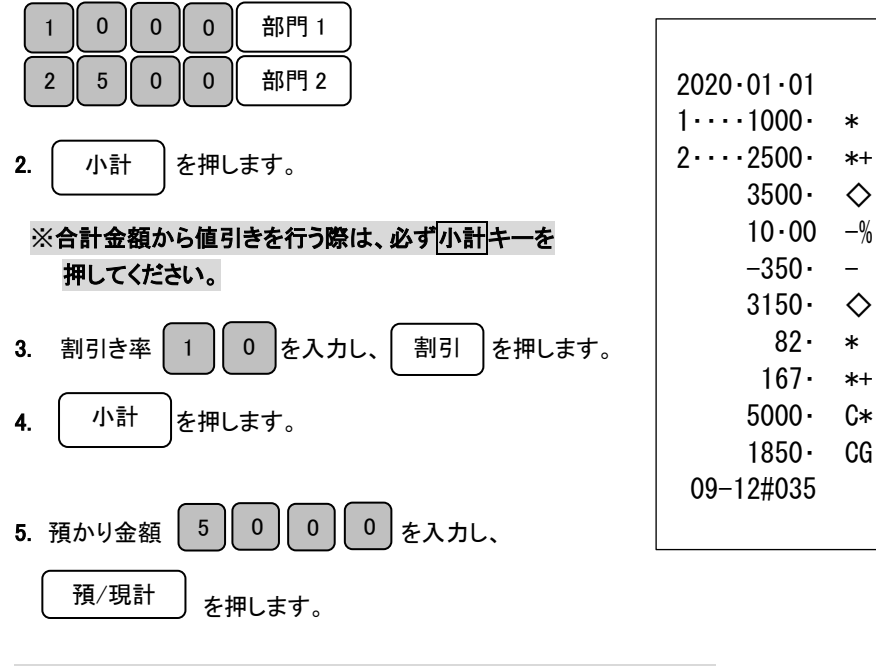

※外税の場合は、合計金額から割引きした後の金額に課税されます。

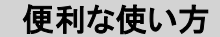

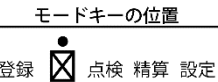

#### <span id="page-30-1"></span><span id="page-30-0"></span>3-8:レシートの再発行、

#### 「登録レシートなし」モードで使用の際に、一時的にレシートを発行する

登録終了後に直前に発行したレシートを 1 回のみ再発行することや、「登録レシートなし」モードで 使用の際に、直前に登録された取引のレシートを発行することができます。

<手順> 登録終了後に、 レシート |を押します。 レシート 発行

(注)

・レシートの再発行は、直前に登録された取引のレシートのみです。 (過去の取引に遡ったレシートの発行はできません。)

・再発行されるレシートは、日付や時間、通し番号が同じものとなります。

·印字行数が 20 行以上のレシートを再発行した場合は、合計金額のみの印字となります。

印字行数が 20 行以上のレシート を再発行した場合の印字例

2017・01・01 18382・ \* 14-31#011

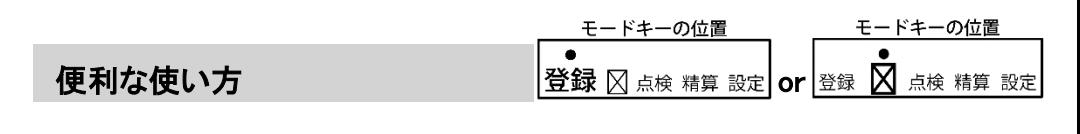

」使用の前

IΞ

使 い 方

便利な使い方

設定の方

法

こん な 時 は

#### <span id="page-31-0"></span>3-9:現在の日付や時刻を確認する

「登録」モード、「登録レシートなし」モードで登録を開始していない状態のときに限り、 現在の日付や時刻を確認することができます。

#### <手順>

1. | × ノロ時 | を1回押します。 ×/日時

現在の日付(年-月-日)が表示窓に表示されます。

2. 続けて ( ^ ^ )を1回押します。 ×/日時

現在の時刻(24 時間制)が表示窓に表示されます。

#### 日付、時刻表示から、通常表示に戻る際は、 C ボタンを押します。

時刻のみを確認する場合は ×/日時 キーを 2 回押します。

32

### <span id="page-32-0"></span>設定の方法

設定できる項目とご購入時の初期値

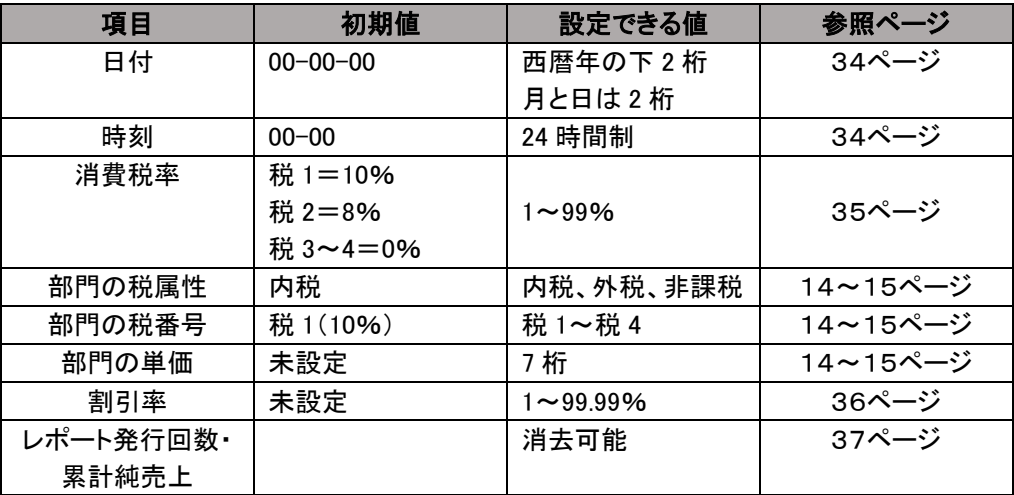

#### <span id="page-33-0"></span>モードキーの位置 設定の方法 登録 8 点検 精算設定 4-1:日付及び時刻の再設定 使用の前 ここでは、日付及び時刻の設定方法について説明します。 乾電池を交換した際は、設定日時を再確認してください。 日付を再設定する ïΞ モード切り替えキーの「設定」を 2 秒以上長押しし、表示窓の「設定」の上部に「・」が点灯して いる事を確認してください。「ピッ!」という音と共に、表示窓に「0」が表示されます。 ※再設定の場合は、「00-00-00」は表示されません。 使い <例>:2020年2月4日に設定してみましょう。 方 <手順> 表示窓に【0】と表示されている事を確認し、設定する日付(年、月、日) 2 0 0 2 0 4 X/日時 便 を入力し、 <sup>^^</sup> ^ 大押します。 利 <印字例> な使い ※年は西暦年の下2桁を入力します。(2020 → 20) 2020・02・04 ※月と日は必ず2桁ずつ入力します。(1~9→01~09) 方 時刻を再設定する 時刻に遅れもしくは進みが出たときは、時刻を再設定してください。 モード切り替えキーの「設定」を 2 秒以上長押しし、表示窓の「設定」の上部に「・」が点灯して 設定の方 いる事を確認してください。「ピッ!」という音と共に、表示窓に「0」が表示されます。 ※再設定の場合は、「00-00」は表示されません。 <例>:午後2時4分に設定してみましょう。 <手順> 表示窓に【0】と表示されている事を確認し、設定する時刻(時、分)を24時間制で こん 1 | | 4 | | 0 || 5 X/日時 な時 を入力し、 を押します。 It. <印字例> 14-05

 $10 \cdot %$ 

### 設定の方法

#### <span id="page-34-0"></span>4-2:税率を変更設定する

任意の税率へ設定変更する事ができます。

税率の変更の操作方法を説明します。

モード切り替えキーの「設定」を 2 秒以上長押しし、表示窓の「設定」の上部に「・」が点灯している 事を確認してください。「ピッ!」という音と共に、表示窓に「0」が表示されます。

※ご購入時点で

全ての部門(部門 1~4)に対して 10%の内税方式(税 1=10% 税 2=8% 税 3、4=0%) に設定されています。

※内税、外税の税属性の一括変更手順:15ページ参照 ※部門ごとの単価設定と課税、非課税の変更:14~15ページ参照

<例>:税1に税率 10%を設定してみましょう。 <印字例>

<手順>

1. 税 1 に設定しますので、| 1 | 出金 | を押します。 1 出金

### 【税番号設定番号】

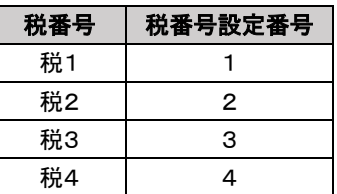

2. 税率を 10%に設定しますので、| 1 || 0 | を押します。  $1 \parallel 0$ 

3. | 預/現計 | を押します。 預/現計

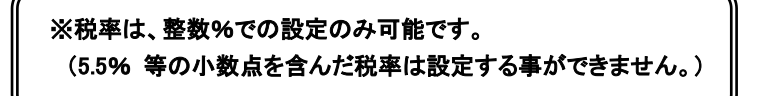

<span id="page-35-0"></span>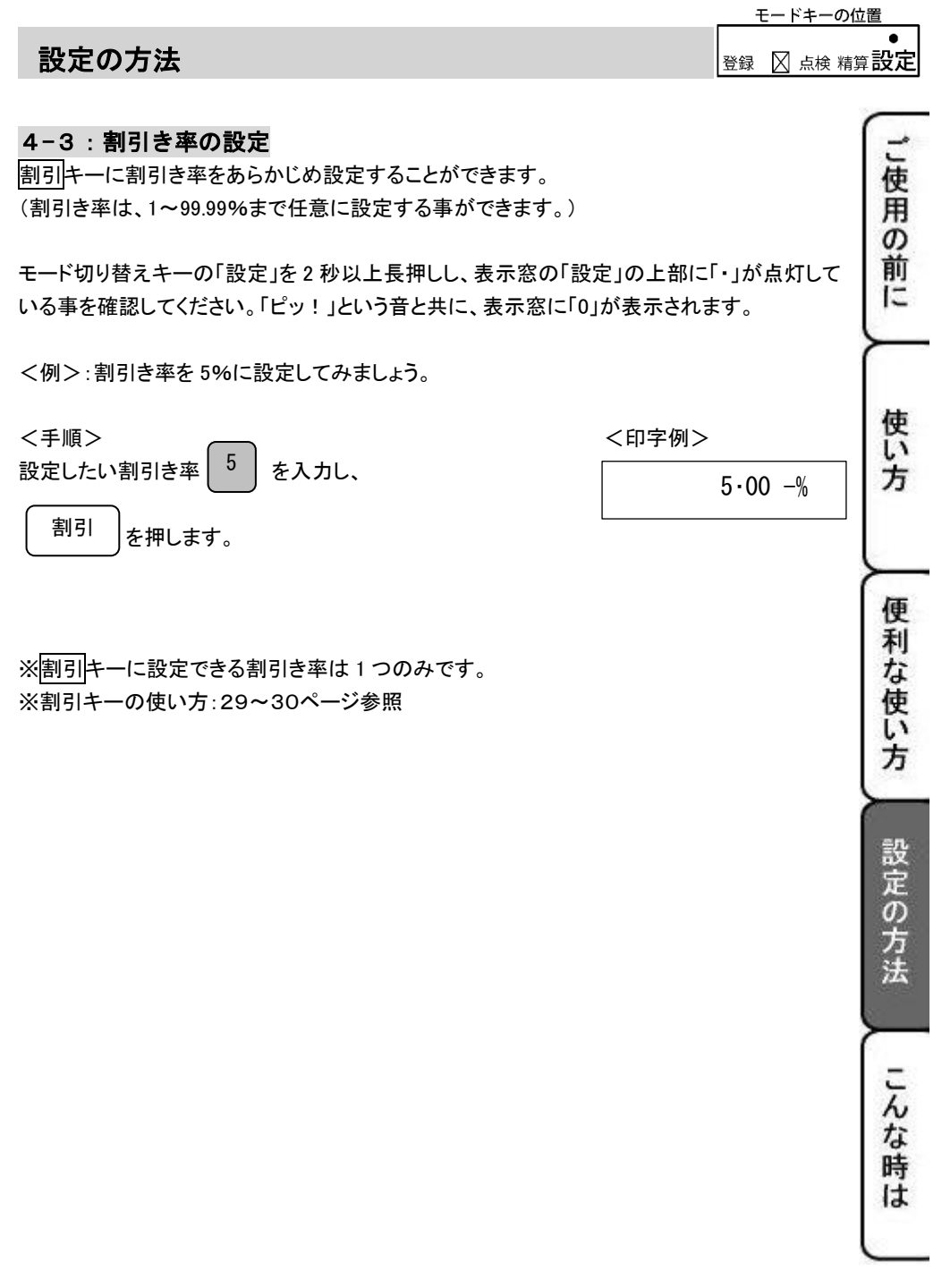

設定の方法

登録 冈点検 精算設定

 $\bullet$ 

#### <span id="page-36-0"></span>4-4:レポート発行回数・累計純売上の消去

本機は、発行される各種レポートに記載される「精算レポート発行回数(\*\*)」及び「累計純売上(G\*)」 は、累積される仕様となっております。

(レポート印字例:22ページ参照)

各種レポートの「レポート発行回数(\*\*)」及び「累計純売上(G\*)」を消去する方法について 説明します。

モード切り替えキーの「設定」を 2 秒以上長押しし、表示窓の「設定」の上部に「・」が点灯している 事を確認してください。「ピッ!」という音と共に、表示窓に「0」が表示されます。

### <手順> いっちゃく しょうしょう しょうしゃ しょうしゃ インターマン く印字例> 2  $\left[ \begin{array}{c} 0 \\ \end{array} \right]$   $\neq \lambda$   $\pm$   $\lambda \triangleq$   $\left[ \begin{array}{c} \lambda \triangleq \\ \end{array} \right]$   $\neq$   $\neq$   $\pm$   $\neq$   $\Box$ │<sub>夲入九Ⅰ.</sub> 入金 │ <sub>夲押Ⅰ.ます。 │ 20・+\*</sub>

※累計純売上をその日の売上にしたい場合は、精算レポートを発行後に毎日必ず上記の操作を 行ってください。

<span id="page-37-1"></span><span id="page-37-0"></span>5-1:設定保持用乾電池のセット、交換

初めてお使いになる場合は、必ず乾電池(単 3x3 本)をセットする必要があります。

乾電池は別売りとなっておりますのでお買い求めの上、セットしてください。

#### 乾電池は 1 年に 1 回の交換を目安としてください。

#### 手順

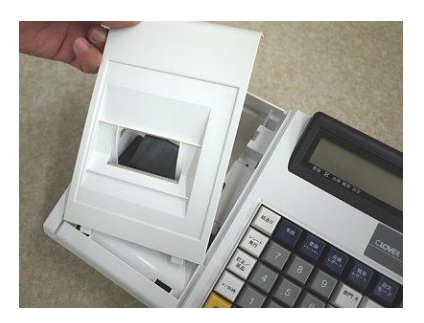

セットします。 ファイン アイディック 完了です。

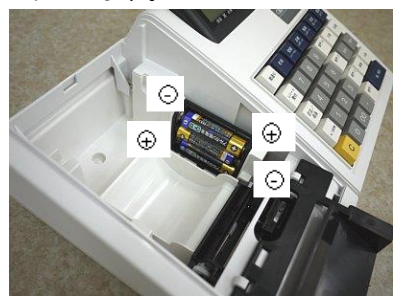

1. プリンターカバーを開けます。 2. 設定保持用電池ボックスのフタを 上にスライドさせて開けます。

」使用の前に

使 l١ 方

便

利な使い方

設定の方法

こんな時は

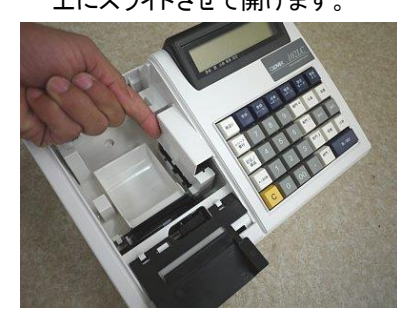

3. 乾電池 3 本を、⊕ ⊖ に注意して 4.手順 2.と逆の要領でフタを取り付け

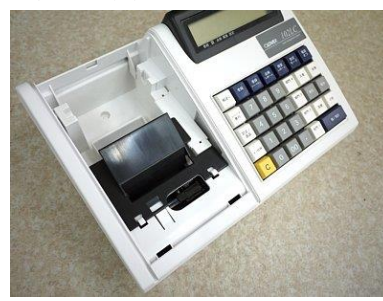

 注 意 電池を入れずに使用すると、停電等により日付、時刻、集計数値、設定等が 消える場合があります。 電池交換は、駆動用乾電池をセットまたはコンセントにアダプターを差した 状態で行ってください。 乾電池は、3 本とも同種類の新品を使用してください。

<span id="page-38-0"></span>5-2:ロール紙のセット

初めてお使いになる場合は、ロール紙をセットする前に、乾電池をセットしてください。

(設定保持用乾電池のセット、交換:38ページ参照)

#### 手順

- 1. レジスターの電源が入っている事を確認してください。
- 

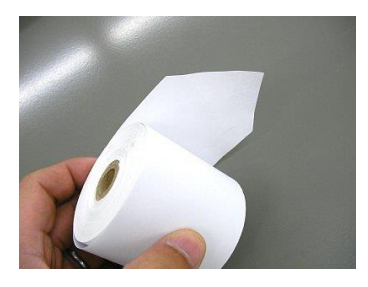

ロール紙のセットに関する注意点

2. 事前に、ロール紙の先端を、図のように 3. プリンターカバーを開けて、ロール紙の先端を、 カットしておきます。(中央部を凸型にカット) 矢印に沿わせて用紙挿入口の奥に深く差し込み ながら「紙送り」キーを押し続けます。

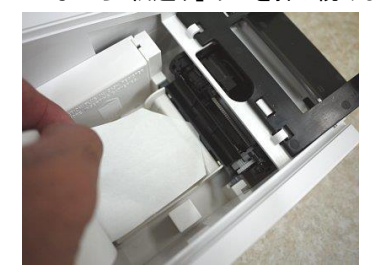

(画像は、本機の背面からプリンター部を見たものです)

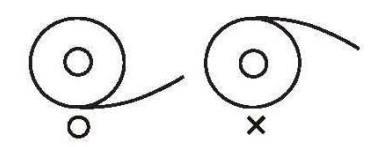

ロール紙をセットする際は、紙の向きにご注意願います。 左図をご参照の上、セットして頂きますようお願い致します。 ロール紙の向きを誤ってセットすると、プリンターに不具合 が起こる可能性があります。

4.左図の位置よりロール紙の先端がでてきますので、中、右図のようにカバーの隙間とカット刃の 隙間にロール紙の先端を通し、プリンターカバーを閉じて完了です。

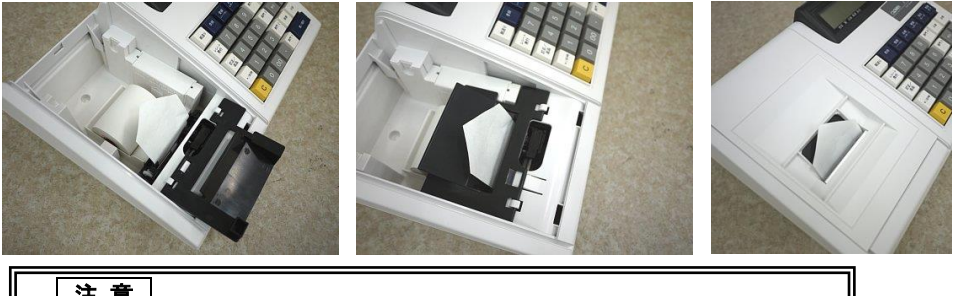

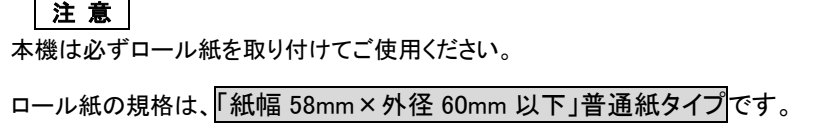

#### <span id="page-39-0"></span>5-3:ロール紙の交換

ロール紙が残り少なくなると、紙のふちに赤い線が出てきます。 この場合は、なるべく早めに新しいロール紙と交換してください。

#### 手順

- 1.レジスター本体の電源が入っている事を 確認してください。
- 2.プリンターカバーを開けます。

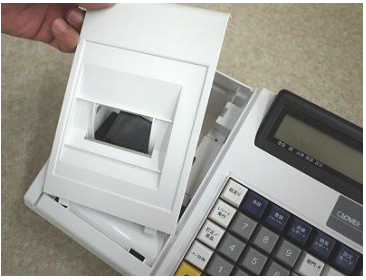

3.「紙送り」 キーを押してロール紙を空送りし、 印字されていない部分で紙を切り離します。

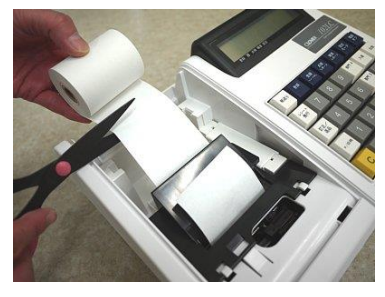

4. 「紙送り」 キーを押し、プリンター内に 残ったロール紙を引き出します。

> (手で無理に引き出さないでください。 故障の原因となります。)

ご使用

 $\sigma$ 前 Ϊ÷

使 冚 方

便 利 な使 冚 方

設定の方法

こんな時は

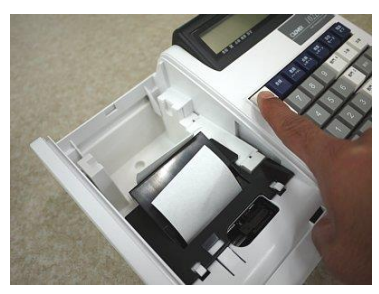

5.本体に残っているロール紙の芯や 紙を取り除きます。

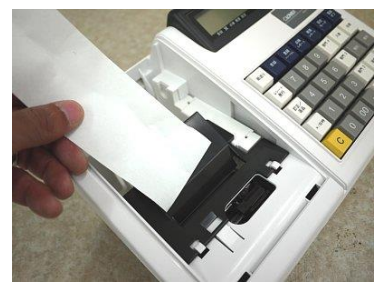

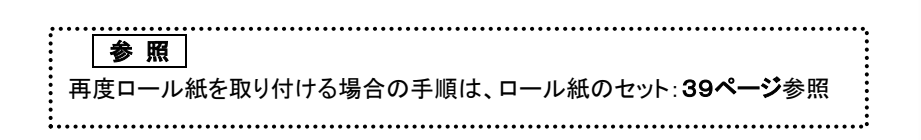

#### <span id="page-40-0"></span>5-4:インクロールの交換

ロール紙への印字が薄くなってきたら、新しいインクロールと交換してください。

#### 手順

- 1.モード切り替えキーの「電源オフ」を 2 秒以上長押しし、 電源 OFF の状態(表示窓に何も表示がない状態)である事を確認してください。
- 2.プリンターカバーの後方部を持ち上げ、 カバーを開けます。

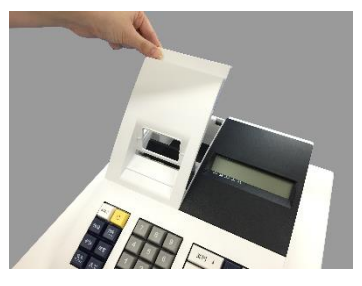

3.インクロールの左側(PULLUP)を持って 上方向に持ち上げ取り外します。

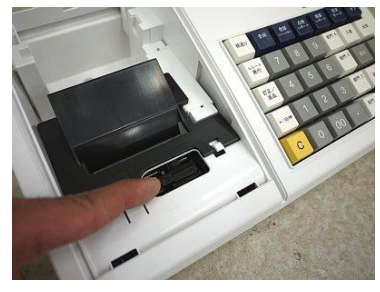

4. 新しいインクロールを差し込みます。 (インクロール右側から差し込み、「パチッ」と 音がするまでしっかり差し込んでください。)

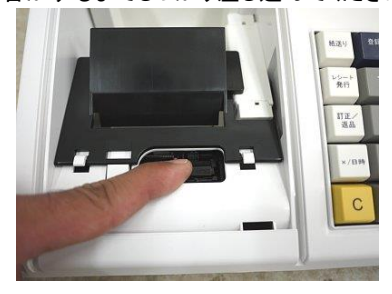

5.プリンターカバーを閉じて完了です。

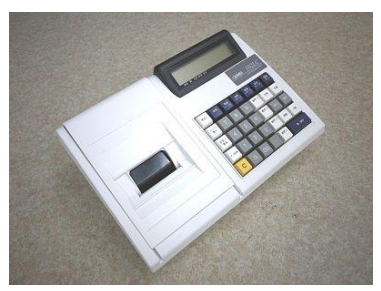

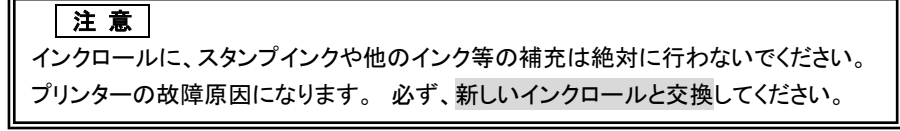

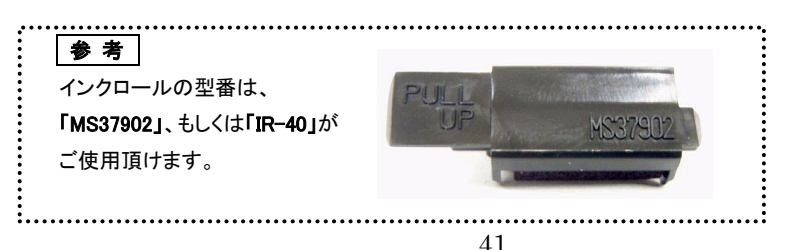

### <span id="page-41-0"></span>こんな時は?

### <span id="page-41-1"></span>エラー表示が出たら

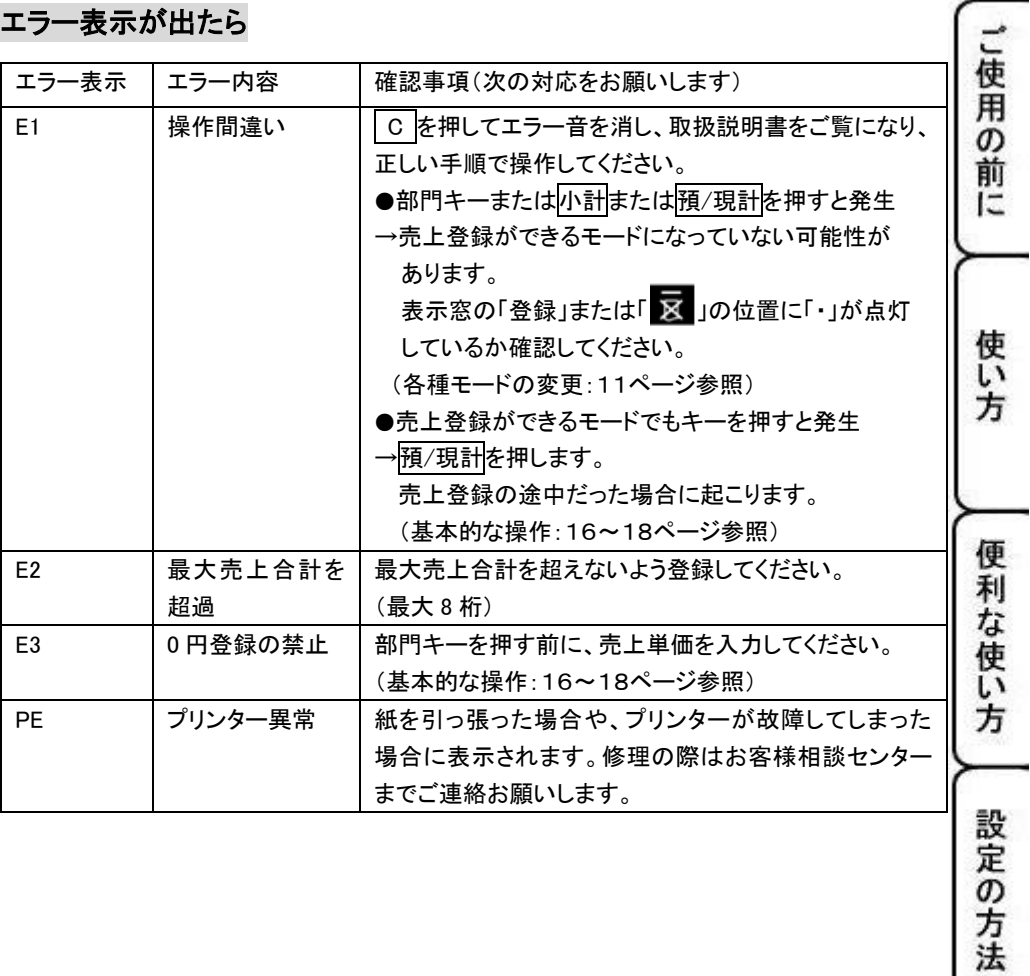

こんな時は

### こんな時は?

### <span id="page-42-0"></span>故障かな?と思ったら

次のような場合は故障ではないことがあります。 修理を依頼される前にもう一度ご確認ください。

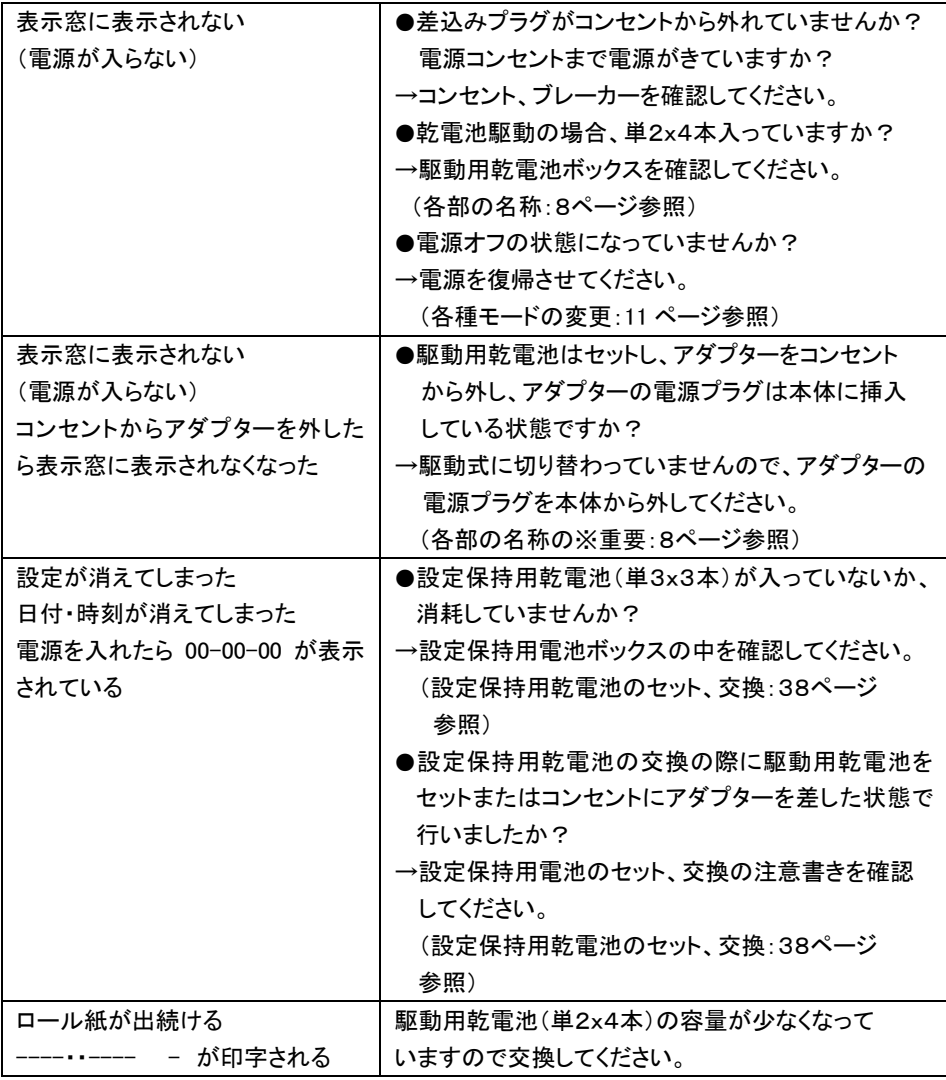

### こんな時は?

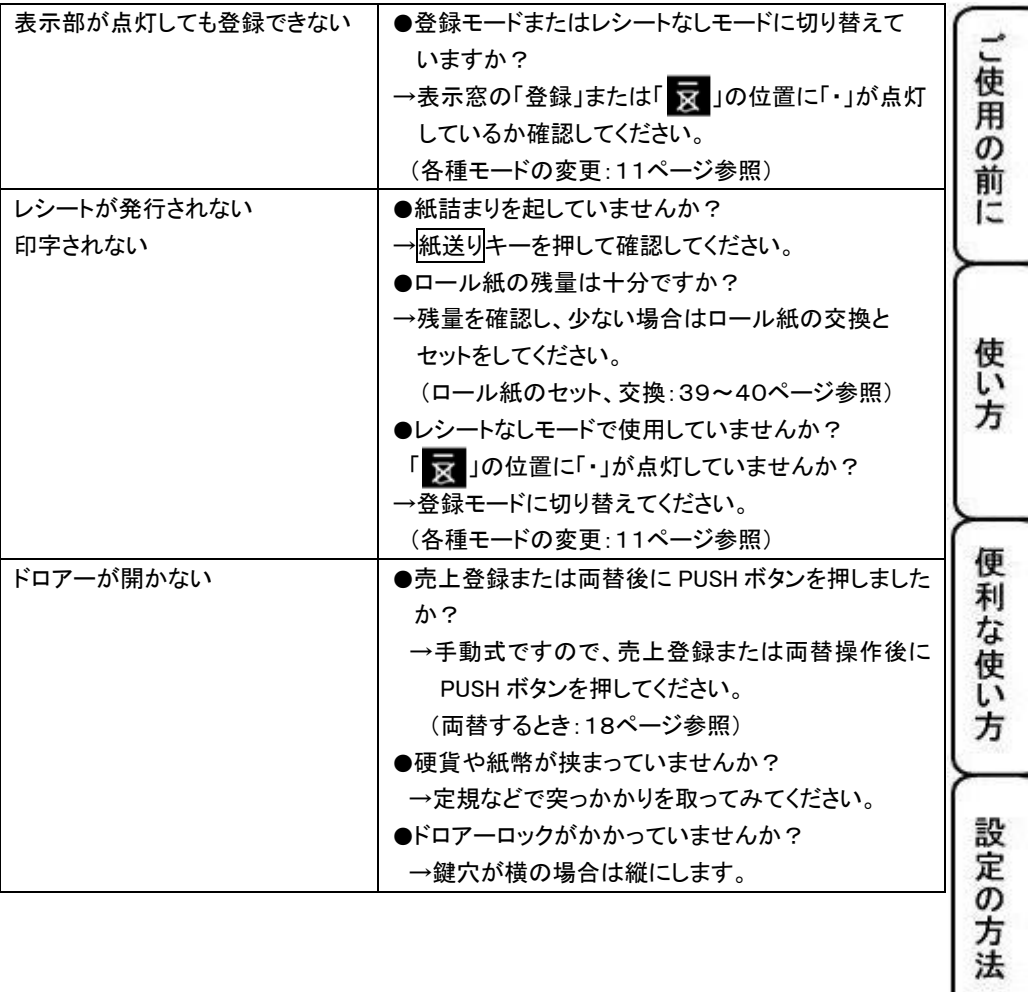

▲ ● こんな時は

### <span id="page-44-0"></span>本体仕様

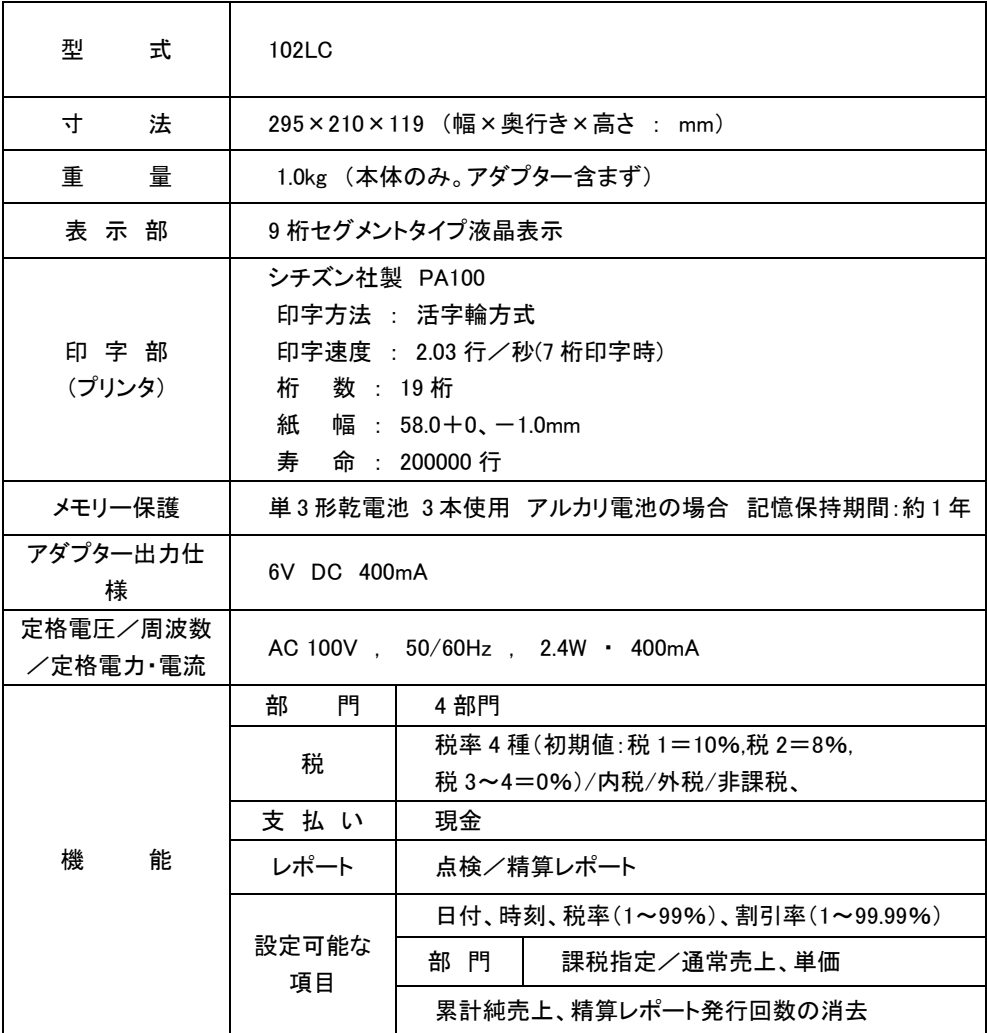

### <span id="page-45-0"></span>保証及びアフターサービス

#### よくお読みください

保証期間は、お買い上げ日から1年間となります。 お買い上げ日は納品書、またはご購入時のメールをご確認ください。 内容をよくお読みの上、大切に保管してください。

#### 修理を依頼されるときは

■保証期間中で保証書に記載がある場合は・・・

説明書に従った、正常な使用状態での故障に関しては、保証書に記載の保証期間中は、 無償で修理致します。保証書をご用音の上、弊社お客様相談センターまでご連絡ください。 内外部問わずご購入の製品加工に伴って生じた不具合に対し、加工費等の補償は致しま せん。

こ使 甭 の 前 IΞ

使 L١ 方

便 利 な 使 l١ 方

設 定 の 方 法

こんな時

It

また、修理につきましてはお客様から弊社に送り返して頂いての現物修理対応のみです。 出張修理や代替品対応は行っておりません。ご了承ください。

なお、保証期間中でも次の場合は有償修理となります。

- 1) 誤用や乱用もしくは取り扱い不注意によると弊社が判断する故障。
- 2) 火災/地震/水害及び盗難などの災害による故障。
- 3) 不当な修理、解体、改造及び異常電圧による故障。
- 4) 使用中に生じた傷などの外観上の変化。
- 5) 本保証書のない場合や必要事項(お買い上げ日、ご注文番号等)の記入がない場合。
- 6) お子様のご使用による故障。

■保証期間を過ぎている、保証書に記載がない場合は・・・ 修理により機能が回復すると思われる故障に関しては、有償修理させていただきます。

#### 保証の対象

保証の対象は本体のみです。消耗品及び付属品は対象外とさせていただきます。 海外で使用された場合は対象外とさせていただきます。

#### 本書は日本国内においてのみ有効です。

### 保証及びアフターサービス

#### お客様相談センター

Í  $\overline{\phantom{a}}$  $\overline{\phantom{a}}$  $\overline{\phantom{a}}$  $\overline{\phantom{a}}$  $\overline{\phantom{a}}$  $\overline{\phantom{a}}$  $\overline{\phantom{a}}$  $\overline{\phantom{a}}$  $\overline{\phantom{a}}$  $\overline{\phantom{a}}$ I

■製品の機能、操作などに関するご質問にお答え致します。 ■修理の受付や問診を致します。また必要に応じて修理の手配を致します。

#### お客様相談窓口 *clover\_webshop@clovergroup.co.jp*

お使いの機種名、症状等の記載をお願い致します。

三重県伊勢市小俣町明野 306-1 受付時間:月曜日~金曜日 10:00~12:00 13:00~15:00 (土曜・日曜・祝日・年末年始・ゴールデンウィーク・お盆などを除く)

保証及びアフターサービス

電子レジスター製品保証書

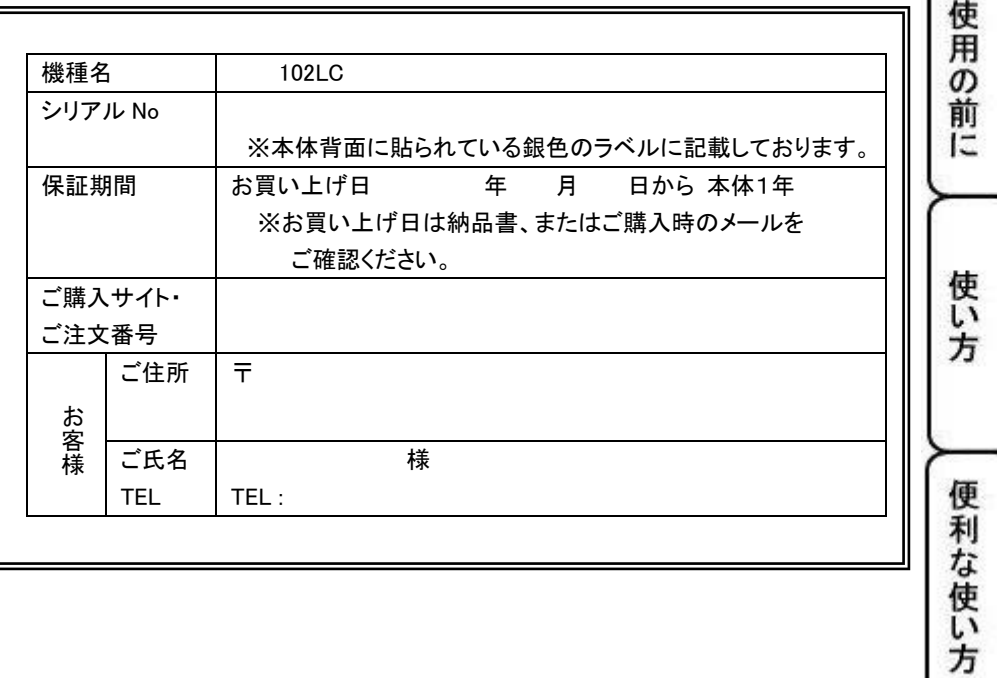

販売元

クローバー電子株式会社

clover\_webshop@clovergroup.co.jp 三重県伊勢市小俣町明野 306-1

Printed in Malaysia

I L

設定の方法

こんな時は

 $\sqrt{5}$